# **建築士事務所登録受付システム 操作説明書**

**【神奈川県知事登録 更新登録申請版】**

**令和6年1月版**

**神奈川県指定事務所登録機関**

**一般社団法人神奈川県建築士事務所協会**

#### **本書について**

- 本書は、建築士事務所登録受付システム(以下「本システム」という。)の操作説明書で す。
- 各種 OS、ブラウザ等の違い、今後の仕様変更・改善等により、実際の画面と異なる表示 となることがあります。
- 本書は、神奈川県内に建築士事務所を置き、神奈川県知事の登録を受ける申請者に向け **た内容となっております。**都道府県ごとに内容が異なりますので、必ず申請する都道府 県の操作説明書をご確認ください。

#### **利用規約**

- 本システムでは、神奈川県指定事務所登録機関である一般社団法人神奈川県建築士事務 所協会(以下「当会」という。)に対し、個人又は法人がインターネット回線を利用し たオンラインにて建築士事務所登録申請(新規、更新、変更、廃業)を提出することが できます。
- 本システムの利用にはメールアドレスが必須となります。システムからメール送信を行 いますので、info@icba-kenjitouroku.jp からのメールが迷惑メールに振り分けられな いよう、必ず受信可能な設定にしてください。
- 当会は、本システムのユーザー (管理者及び利用者) が本システムの利用によって生じ た不具合について、いかなる責任も負いません。また、直接・間接的な理由を問わず、 本システムを利用したことにより発生したいかなる損害・損失について、一切の責任を 負いません。
- ⚫ 本システムは、予告なしに内容の追加・変更・削除・利用停止を行うことがあります。 このことにより発生したいかなる損害・損失についても、一切の責任を負いません。
- 本利用規約は、予告なく変更することがあります。
- ⚫ 本システムは、一般財団法人建築行政情報センターによりサービス提供されています。

### 目次

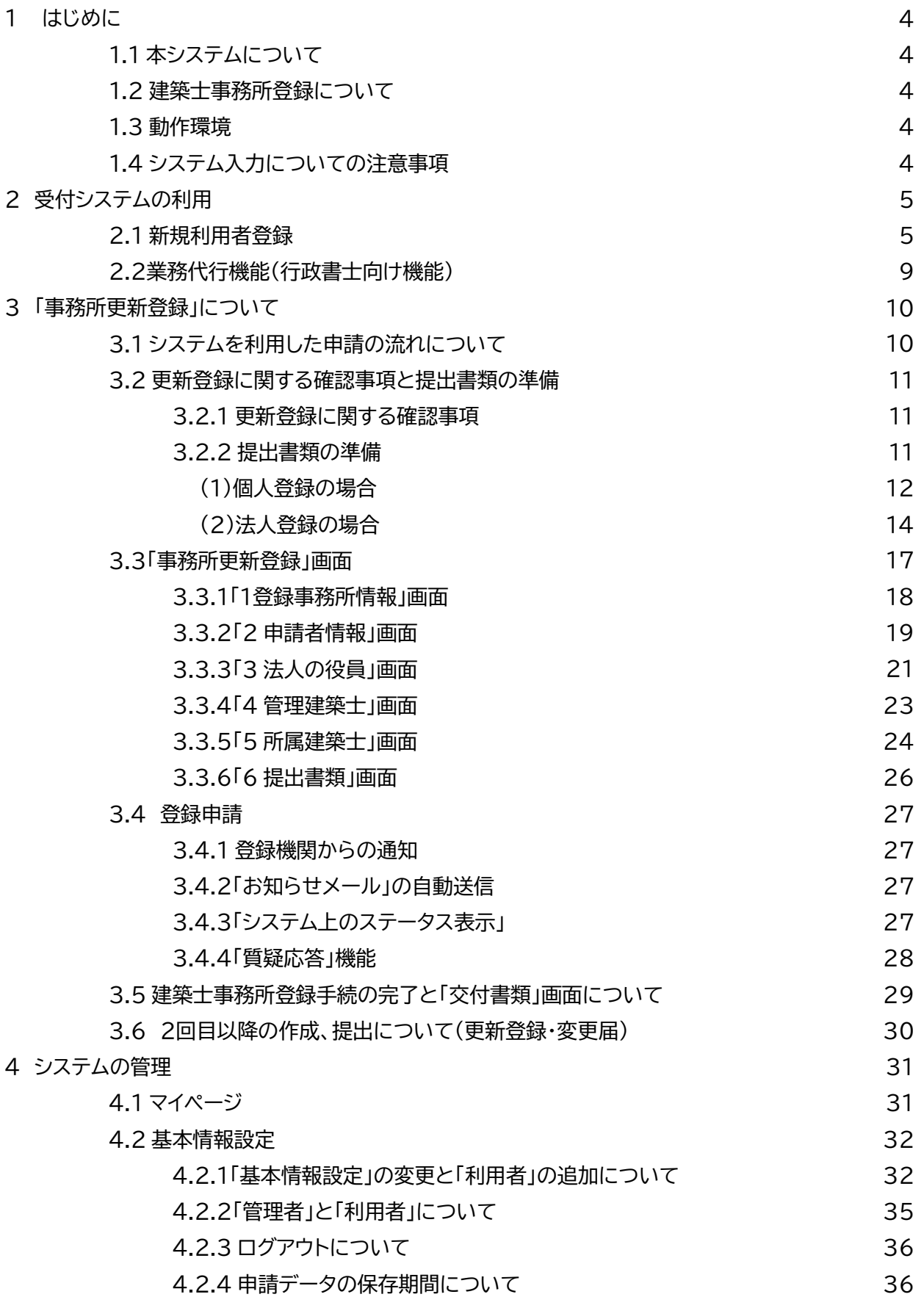

### **1 はじめに**

### **1.1 本システムについて**

本システムでは、建築士事務所登録(新規、更新、変更、廃業)について、インターネット回線を利用したオン ラインで申請をすることができます。

インターネット回線上のデータはSSL通信にて暗号化しており、情報漏洩等を防止しています。 オンラインでの登録申請には利用者登録が必要です。

#### **1.2 建築士事務所登録について**

一級建築士、二級建築士若しくは木造建築士又はこれらの者を使用する者は、他人の求めに応じ報酬を得 て、設計等(※)を業として行おうとするときは、一級建築士事務所、二級建築士事務所又は木造建築士事 務所を定めて、その建築士事務所について、都道府県知事の登録を受けなければならないとされておりま す。

(※)設計等とは、次の業務を言います。

①建築物の設計 ②建築物の工事監理 ③建築工事契約に関する事務 ④建築工事の指導監督 ⑤建築物に関する調査又は鑑定 ⑥建築に関する法令又は条例に基づく手続きの代理

#### **1.3 動作環境**

本システムは、以下の環境にてご利用が可能です。

▶ ブラウザ : Edge、Chrome、Firefox (それぞれ最新バージョン)

▶ インターネット及び雷子メールを利用できる環境

### **1.4 システム入力についての注意事項**

本システムでは、全ての編集(ファイルのアップロードや削除、テキストの入力、修正、削除)は「次へ」や「更 新」といった動作を実施した際に確定し、保存されます。

そのため、作業途中でブラウザの「戻る」ボタン画面などでページを移動した場合は作業していた内容が破 棄されますのでご注意ください。

### **2 受付システムの利用**

### **2.1 新規利用者登録**

本システムを初めて利用する際には、利用者登録を行う必要があります。初回登録をしたアカウントが「管 理者アカウント」となり、当会からの申請に関する連絡、質疑、補正等及びシステムへの登録内容についての 管理者となります。(登録した内容は、後から変更することが可能です。)

管理者アカウントでシステムにログイン後、管理者は「利用者」を追加登録し、申請を行わせることもできま す。(追加できる人数に制限はありません。)

#### **①下記のURLにアクセスします。**

<https://icba-kenjitouroku.jp/>

#### **②本システムのログイン画面が表示されます。**

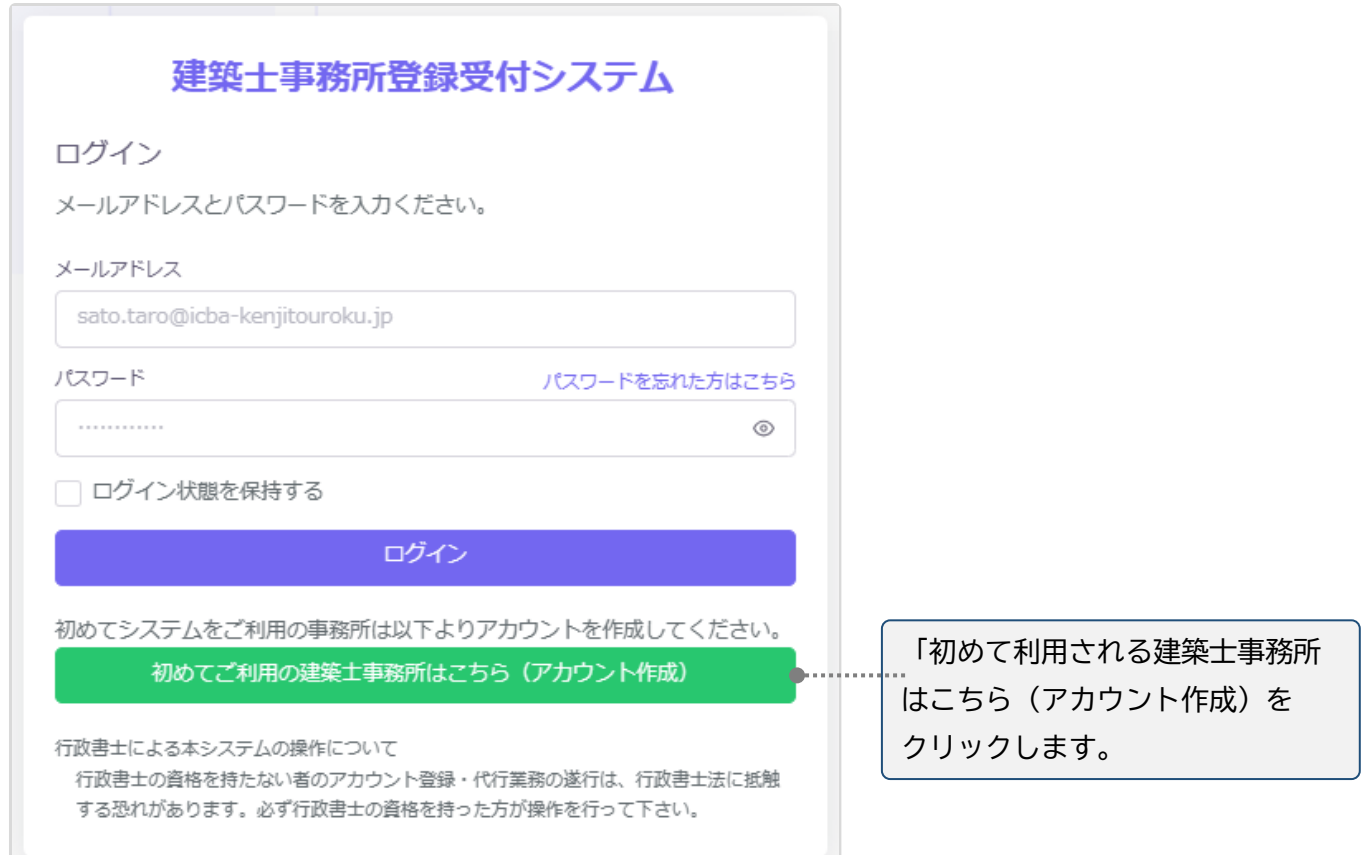

### **③新規アカウント登録画面に、必要な情報を入力します。**

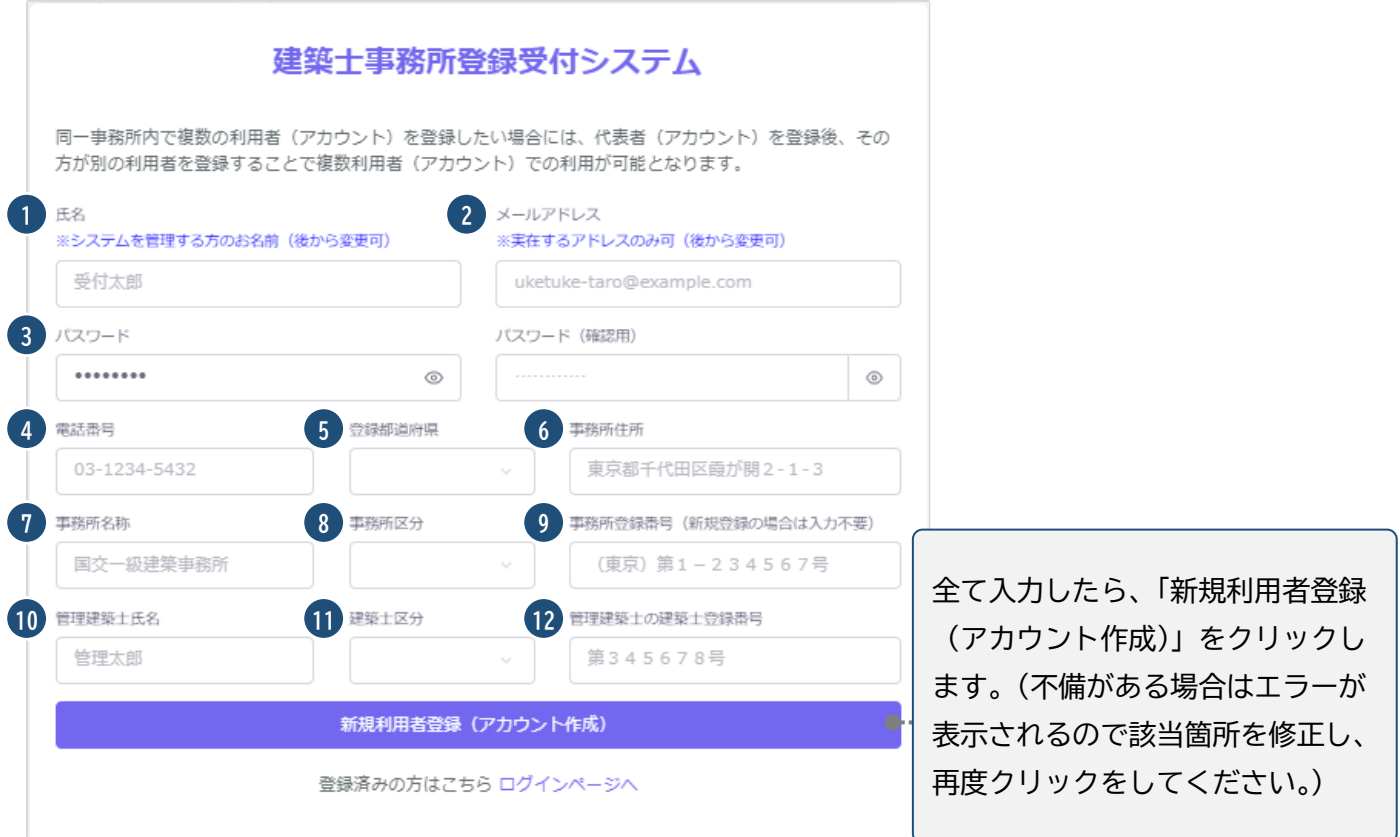

### 入力項目についての詳細説明

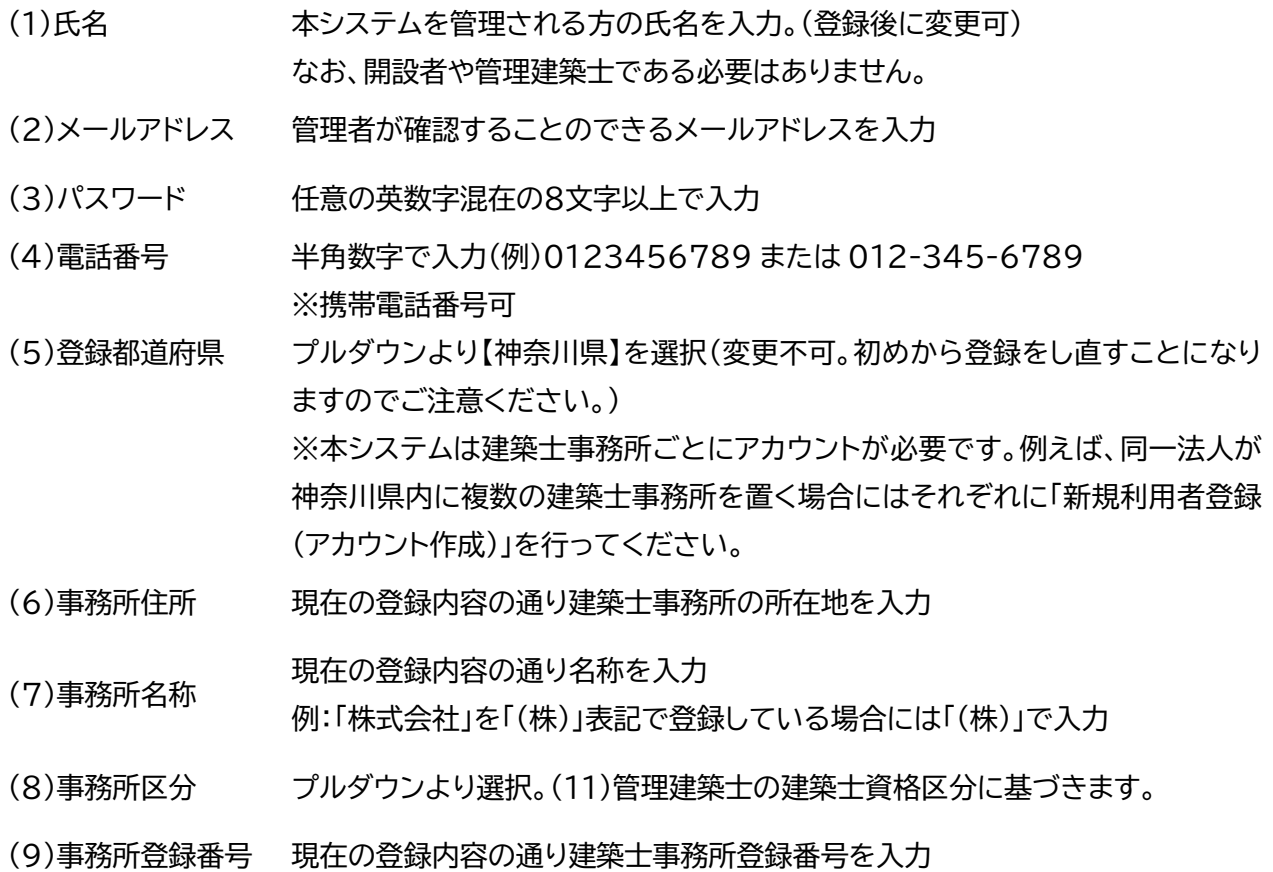

- (10)管理建築士氏名 現在の登録内容の通り管理建築士の氏名を入力
- (11)建築士区分 プルダウンより管理建築士の建築士資格区分を選択。

(12)管理建築士の 管理建築士の建築士免許証(又は建築士免許証明書)に記載の登録番号を入力。

建築士登録番号 (半角数字または全角数字で入力、大臣及び都道府県知事名は不要)

全ての項目を入力後、画面下の「新規利用者登録(アカウ ント作成)」ボタンをクリックすると、右のようなメッセージ が表示されます。

#### 建築士事務所登録受付システム メールをご確認ください。 ご登録ありがとうございます。入力いただいたメールアドレス宛に確認メールを送信しました。<br>確認メールに記載されたURLをクリックして登録を完了してください。 - 2005 - アバー2006年 - 7.0 - 7.0 - 7.0 - 7.0 - 7.0 - 7.0 - 7.0 - 7.0 - 7.0 - 7.0 - 7 確認メールが届かない場合、またはメールが届いてから24時間を超えた場合は ログインへ ここをクリックしてメールを再送します。

### **④ご登録のメールアドレス宛に自動送信され た「確認メール」を開きます。**

確認メールは、上記「新規利用者登録(アカウン ト作成)」ボタンをクリック後、数分以内に届きま す。

15分程度経ってもお手元に確認メールが届か ない場合は、メールアドレスが間違って入力さ れた可能性がありますが、メールアドレスの入 力画面に戻ることはできません。この場合、お 手数ですが初めから入力し直していただきます ようお願いいたします。

確認メールは、右のような形になります(サンプ ル)。

内容をご確認の上、メール本文内の「利用規約 に同意して利用を開始する」をクリックします。

#### 建築十事務所登録受付システム

#### **OOOO様**

このたびは、【建築士事務所登録受付システム】に利用者登録いただきありがとうご 式います。

#### ■利用規約■

●本システムは、○○○○○○○○○○○○○○○○○○ (以下「当機関」) と建築 士事務所との間の、建築士事務所の登録申請、変更申請、変更届、廃業届、業務報告 に関して、インターネット環境上、電子データにてやり取りができる仕組みです。

●本システムの利用にはメールアドレスが必須となります。当機関からもメール送信 を行いますので、info@icba-kenjitouroku.jpからのメールが迷惑メールに振り分けら れないよう、必ず受信可能な設定にしてください。当機関は、メールを受信できない ことにより発生したいかなる損害・損失について、一切の責任を負いません。

●当機関は、本システムのユーザー(管理者及び利用者)が本システムの利用によっ て生じた不具合について、いかなる責任も負いません。また、直接・間接的な理由を 問わず、本システムを利用したことにより発生したいかなる損害・損失について、 切の責任を負いません。

●本システムは、予告なしに内容の追加・変更・削除・利用停止を行うことがありま す。このことにより発生したいかなる損害・損失についても、一切の責任を負いませ  $h_{\alpha}$ 

●本システムは、一般財団法人建築行政情報センターによりサービス提供されていま す。

【建築士事務所登録受付システム】の利用を開始するには、以下のボタンをクリック してください。

クリック後の画面より、【建築士事務所登録受付システム】の利用が可能となりま す。

利用規約に同意して利用を開始する

ボタンをクリックできない方は以下のリンクをブラウザーに貼り付けてください。

https://www.icba-kenjitouroku.jp/email/verify

/1264/f2dff636b09f148865e5d985f62902c4ebbc8705?expires=1649382113& signature=94d8101af69dc635307afd1a29edbd4fa361377177a12b7b8d8960d0e0faadf9

このメールに心当たりがない場合には、誠に恐れ入りますがこのメールの削除をお願 いいたします。

このメールは、【建築士事務所登録受付システム】より自動送信しています。 こちらのメールに返信しても、受付窓口には通知されません ください。

**⑤ログイン画面に、登録したメールアドレス、パスワードを入力してログインします。**

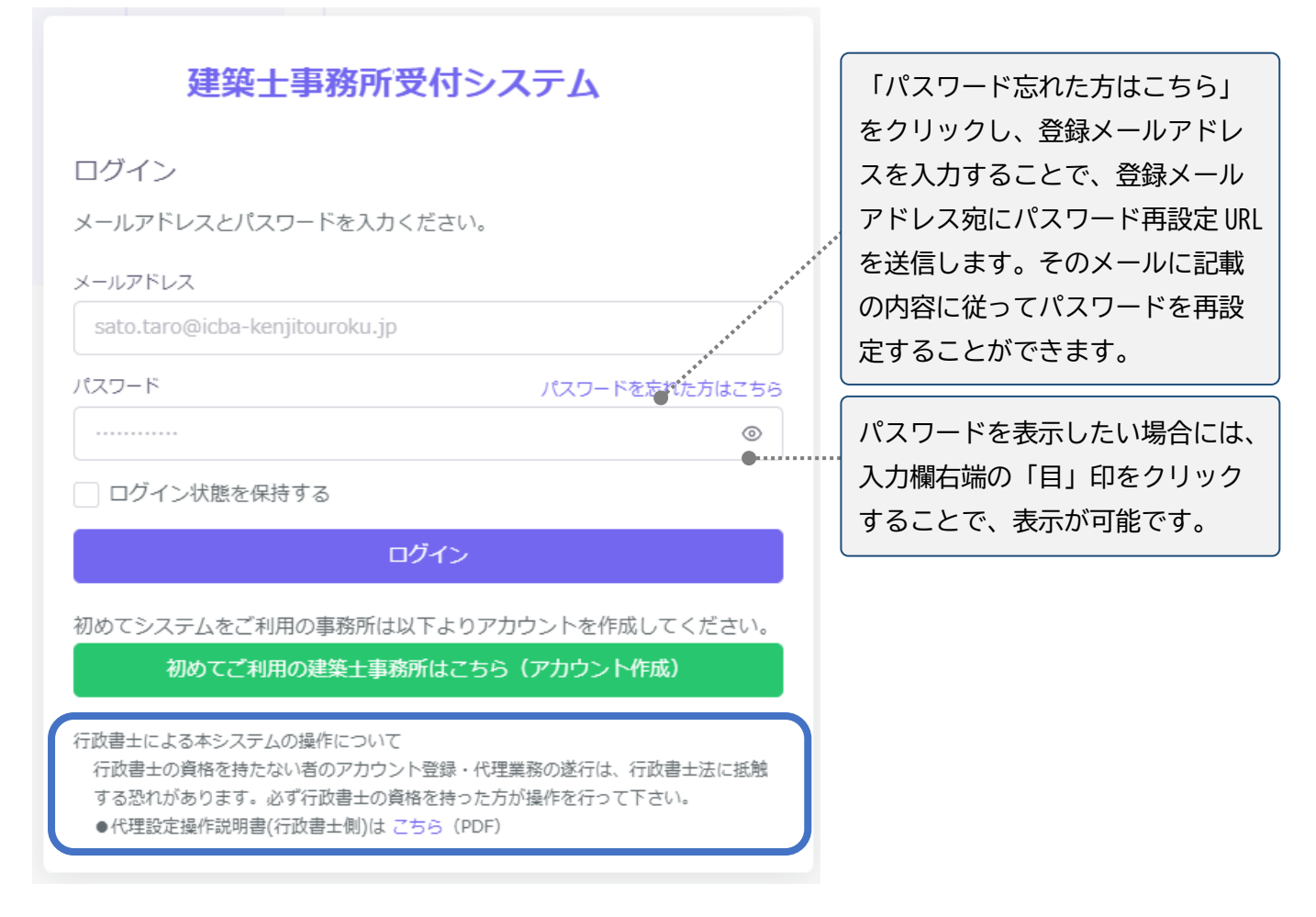

#### **(参考)異なる都道府県または神奈川県内に複数の登録申請を行う場合について**

アカウントは建築士事務所ごとに登録が必要です。(1アカウントにつき1建築士事務所) 複数の建築士事務所登録をしている開設者(法人)であっても、ひとつのアカウントですべての事務所の手 続を行なうことはできません。例えば、法人が神奈川県内の2つの所在地にそれぞれ建築士事務所を置く (置いている)場合にはメールアドレスを2つ準備していただき、それぞれの建築士事務所のアカウントを取 得、手続を進めてください。

なお、都道府県により操作説明書が異なります。異なる都道府県に申請等する場合はご注意ください。

#### **2.2 業務代行機能(行政書士向け機能)**

行政書士の資格を有する方は、システムによる業務代行機能を利用した建築士事務所登録の代理申請が可 能です。行政書士はひとつのアカウントで同時に複数の建築士事務所の手続を代行できますが、事前に建 築士事務所ごとのアカウント取得と建築士事務所側の「基本情報設定」画面から「代理人の追加、委任業務 の設定」を委任者に依頼する必要があります。詳しくはログイン画面下部にある「代理設定操作説明書(行 政書士向け)」をご確認ください。(なお、「業務代行機能(建築士事務所向け)」の操作説明書につきまして は、ログイン後にトップ画面からご確認いただけます。)

### **3 「事務所更新登録」について**

### **3.1 システムを利用した申請の流れについて**

本システムを利用した際の、申請の流れ(フロー)は以下のとおりです。

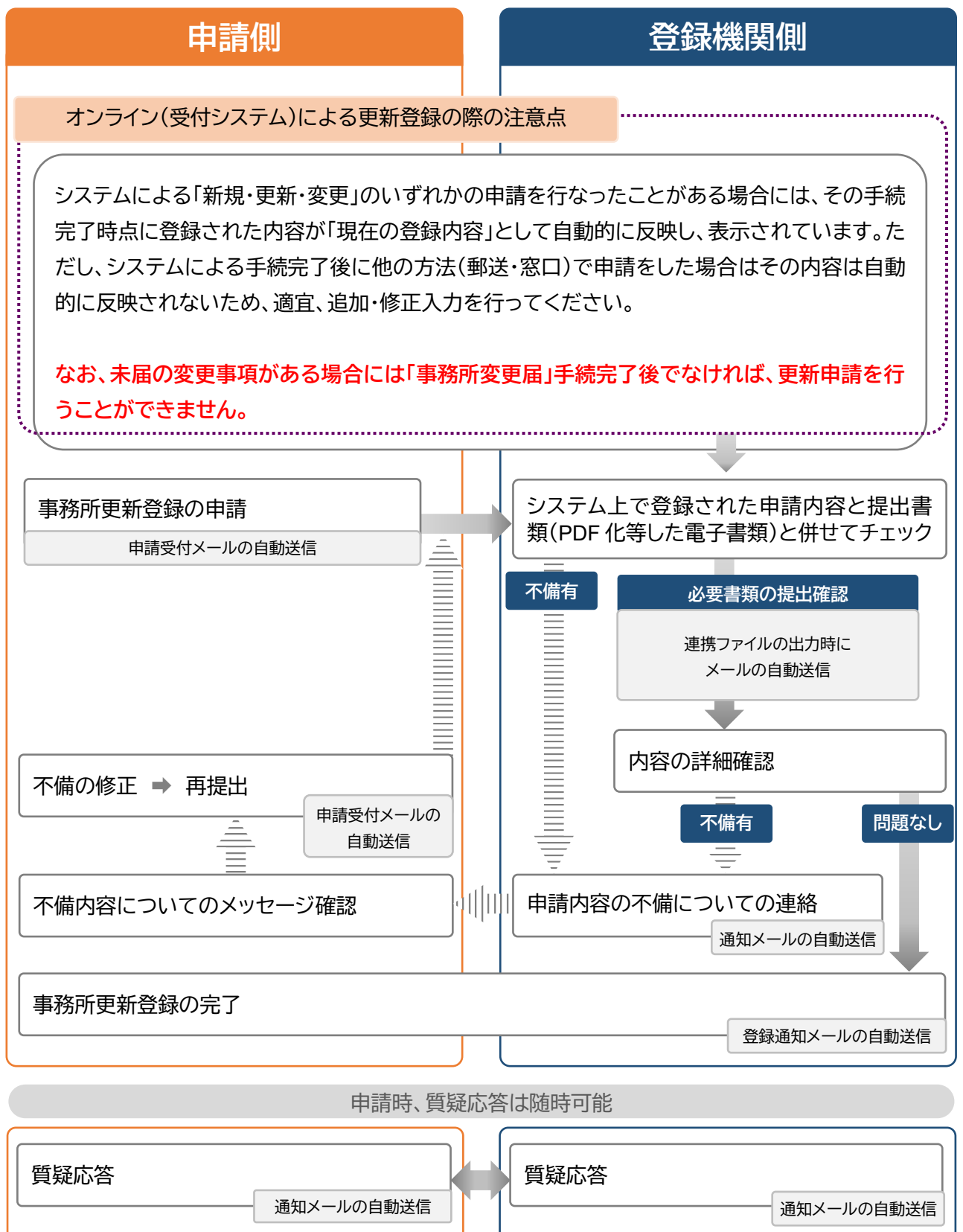

#### **3.2 更新登録に関する確認事項と提出書類の準備**

システムにより建築士事務所更新登録を申請するにあたり「3.2.2 提出書類の準備」または「(オンライン) 更新登録(個人/法人)チェックリスト」を(一社)神奈川県建築士事務所協会ウェブサイト(https://jkana.or.jp/)からダウンロードしていただき、必要な書類の確認と準備(紙書類のPDF形式化等を含む) を行ってください。紙書類のPDF形式化等に関しては、「(参考)提出書類のPDF形式化(16 ページ)」にも 手順を記載していますのでご参照ください。

#### **3.2.1 更新登録に関する確認事項**

【個人・法人共通】

- (1)建築士事務所登録の有効期間は登録年月日から5年間となり、期間満了後も引き続き業務を行う際 は更新登録申請が必要となります。**更新申請は現登録期間満了日の3か月前から30日前まで**に行う 必要があります。
- (2)建築士法施行細則第18条により現登録期間満了日の30日前までの更新申請が定められています。 期限内に更新申請を行なえなかった場合には、登録課 TEL045-228-0755 に速やかにご連絡く ださい。
- (3)更新申請の審査の結果、**5年間の登録期間内に登録事項に変更があり「登録事項変更届」が未提出 だと判明した場合には、更新申請の差し戻しとなり、変更の手続が完了するまで再申請を行なうこと ができません。**現登録期間満了日にご留意いただき申請期限内(満了日の3か月前から30日前まで) に余裕を持って申請を行なってください。

事前に未提出の変更事項があることが判明している場合には、事前に登録課 TEL045-228-0755 にご連絡をお願いいたします。

(4)オンライン(受付システム)による更新申請の場合、登録完了後の登録通知書等の交付はPDF形式 となります。(印刷物等での交付はありません。)従来のように印字された登録通知書や製本された登 録申請書(副本)の交付を希望される場合は郵送または窓口にてご申請をお願いいたします。

#### **3.2.2 提出書類の準備**

該当する提出書類について**すべてPDF形式でご準備**ください。

①書式ダウンロードがあるものは、書式に必要項目を入力の上、PDF形式で保存してください。 ②原本があるものは、スキャンしたものをPDF形式で保存してください。

なお、ご自身で管理がしやすい任意のファイル名で保存をしてください。**不足・不備等がありますとシステ ムエラーで完了することができません。**ご用意が難しい場合には、郵送・窓口での届出をご検討ください。

提出書類については、システム「事務所更新登録」内の「提出書類」画面でアップロードを求められます。提 出方法は「個別アップロード」と「その他の書類(zip形式)」があります。

個別アップロードではない書類については「その他の書類」フォルダを新規作成いただき、該当するものす べてを格納後、zip形式に変換したものを「提出書類画面/その他の書類」からアップロードしてください。

Г

### **3.2.2 提出書類の準備 (1)個人登録の場合**

(1)個別ファイルを用意してください。

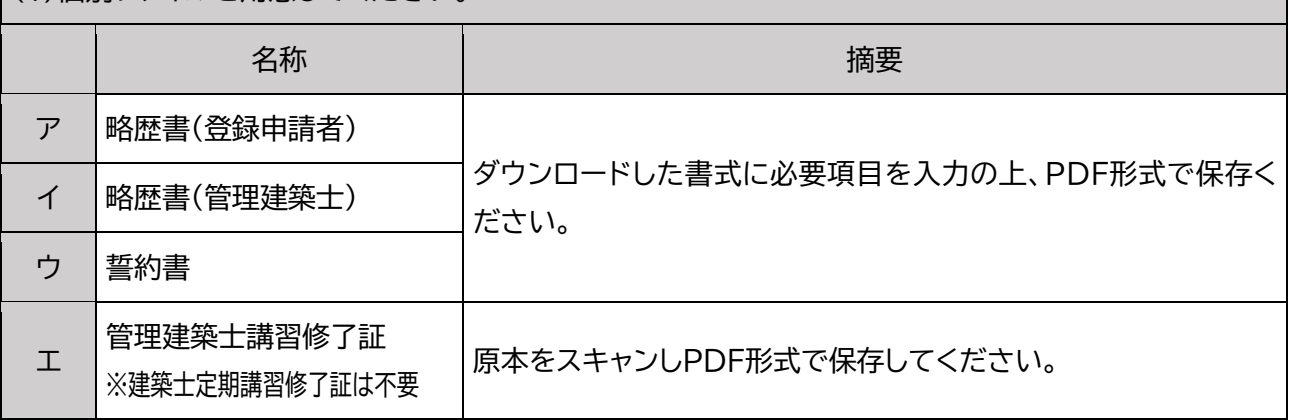

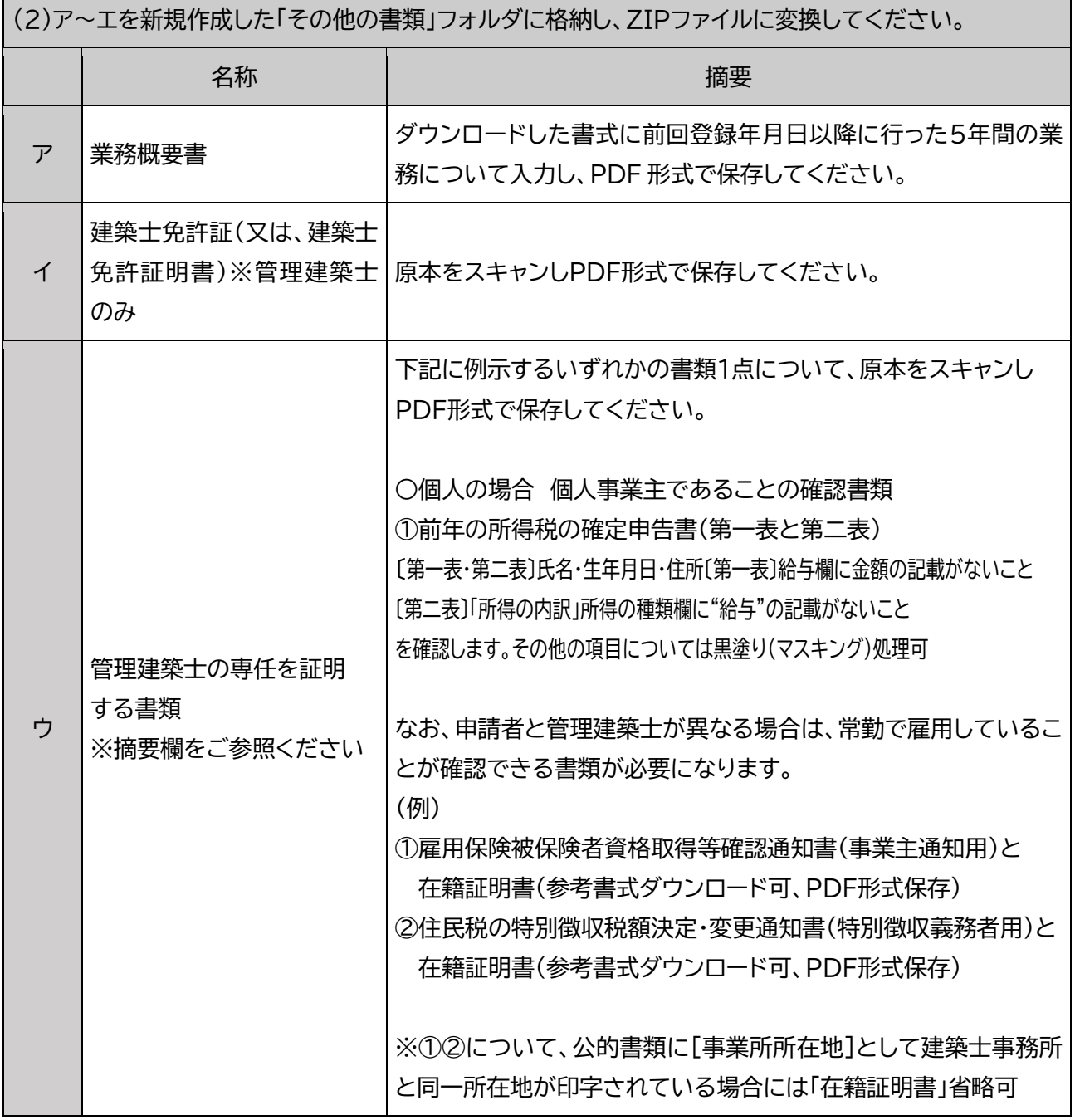

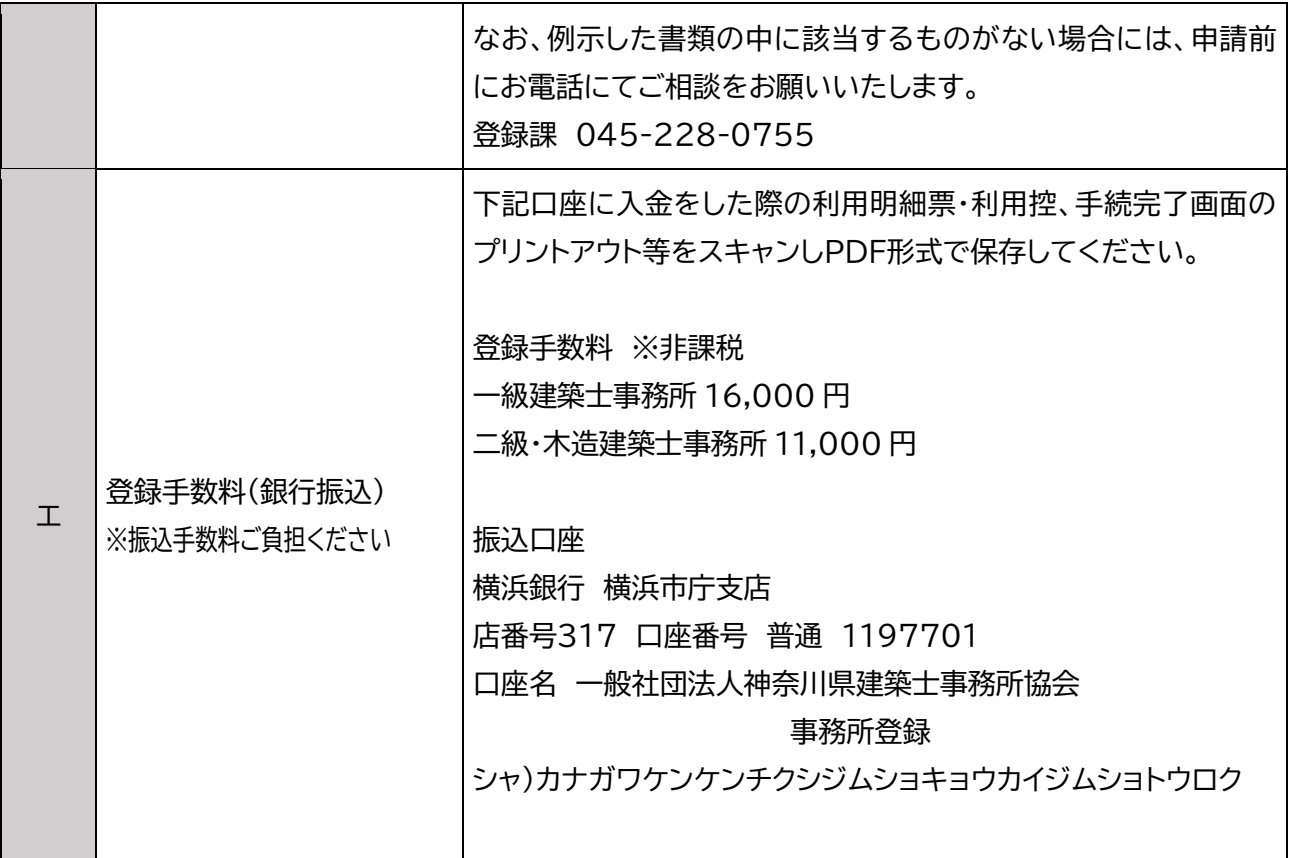

所定の期間内(現登録期間満了日の30日前まで)に不備ない更新登録申請を受理できなかった場合は受 付システム内「質疑応答」機能からご連絡をいたします。不備が補正されるまで、更新手続が保留となる可 能性がありますので速やかなご対応をお願いいたします。

### **3.2.2 提出書類の準備 (2)法人登録の場合**

(1)個別ファイルを用意してください。

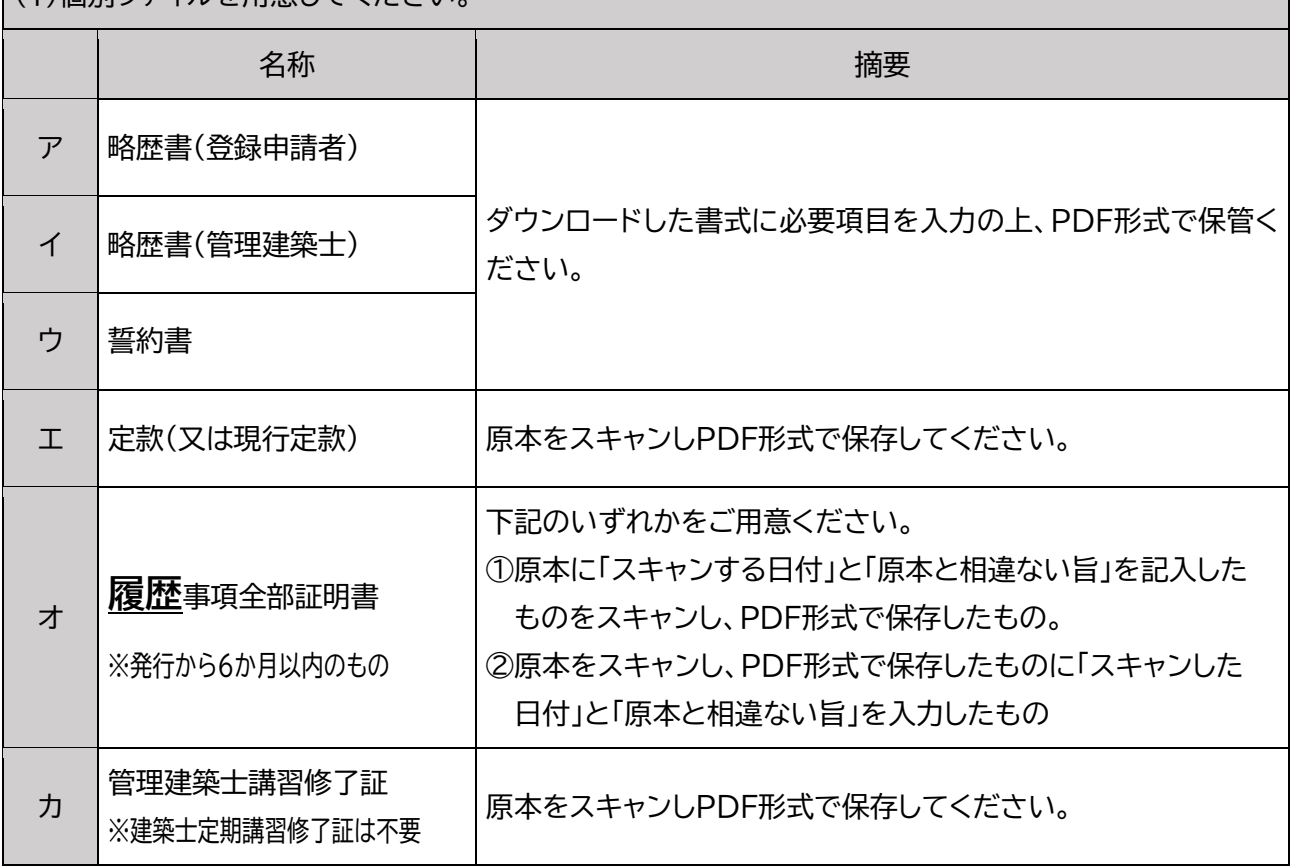

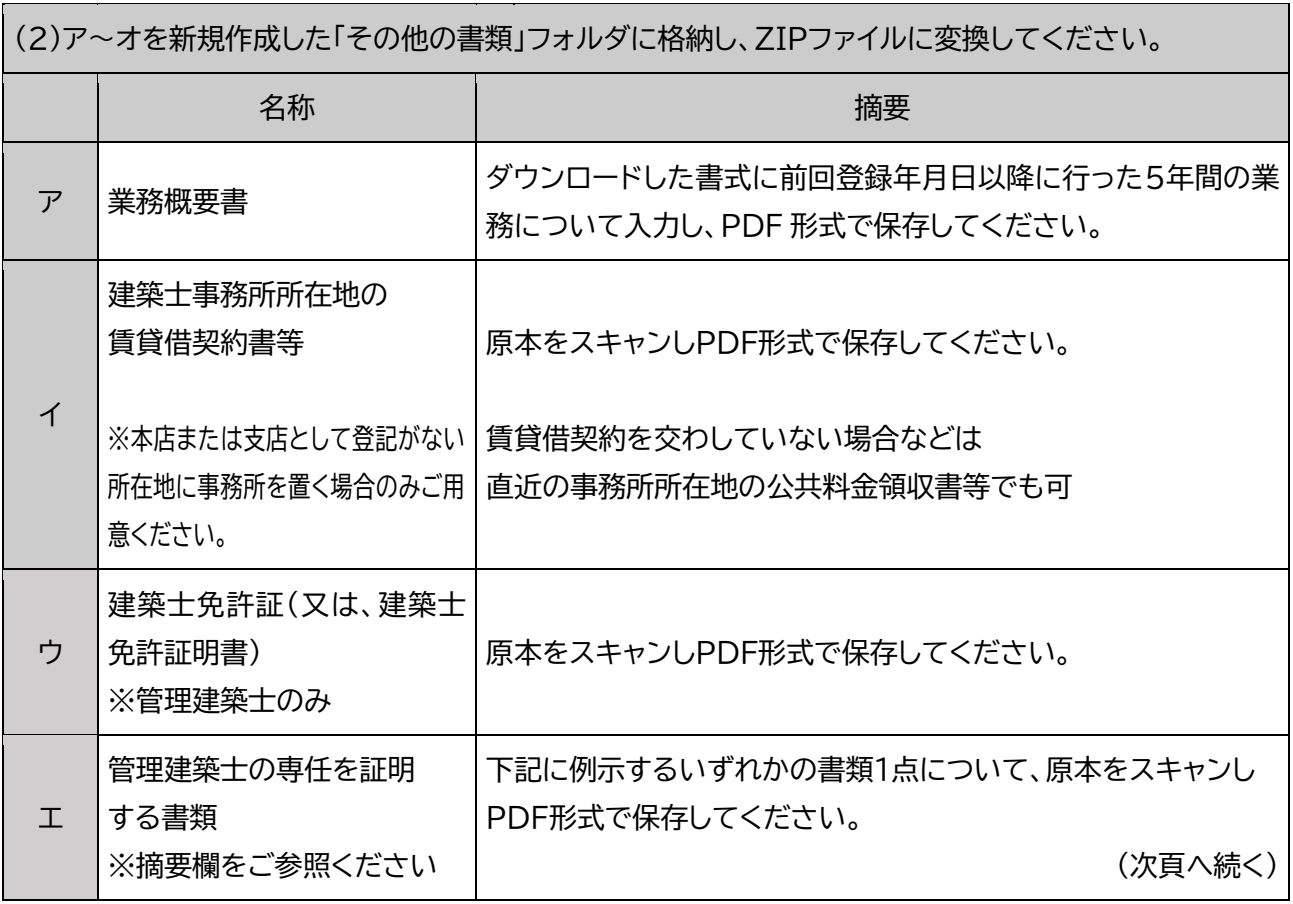

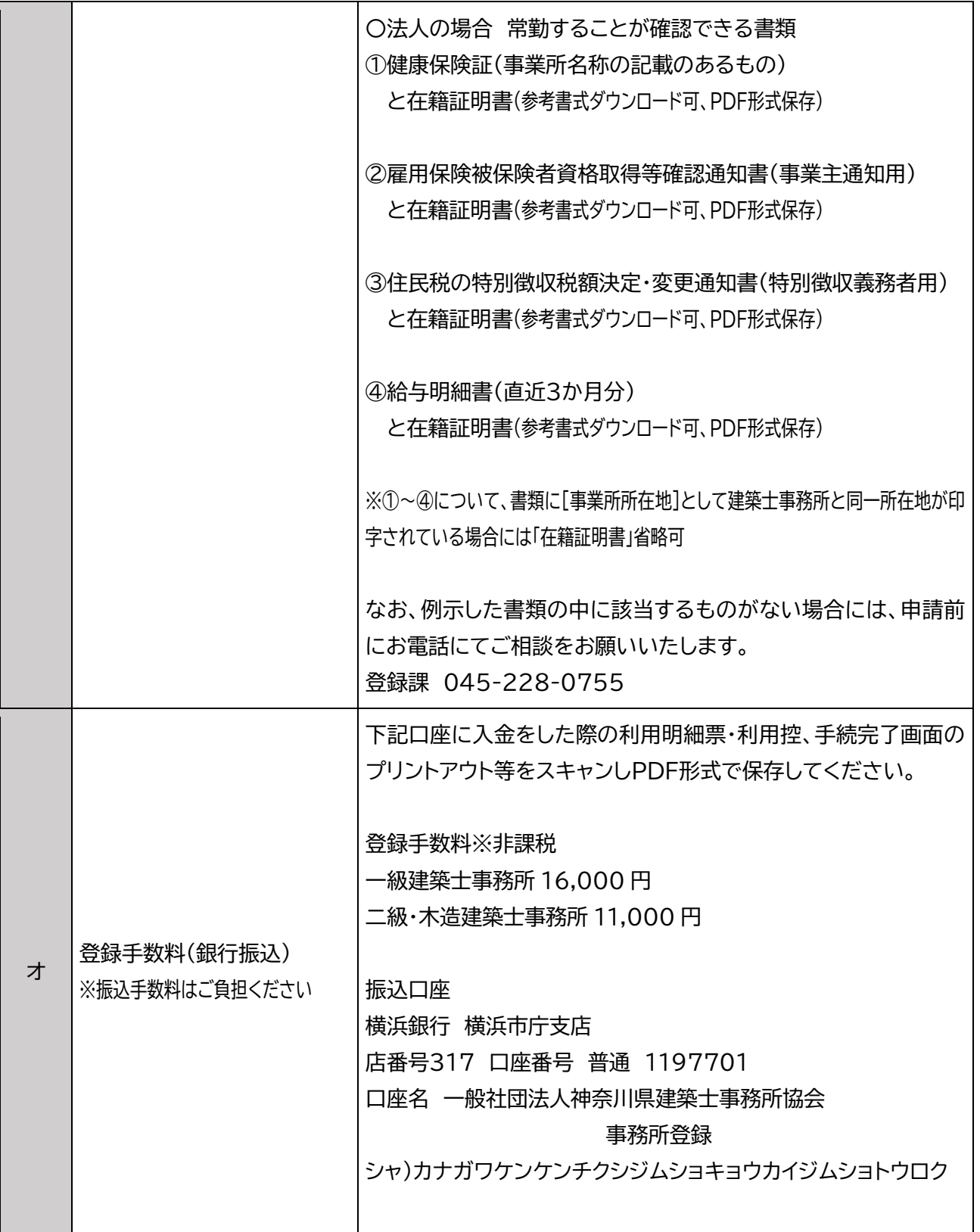

所定の期間内(現登録期間満了日の30日前まで)に不備ない更新登録申請を受理できなかった場合は受 付システム内「質疑応答」機能からご連絡をいたします。不備が補正されるまで、更新手続が保留となる可 能性がありますので速やかなご対応をお願いいたします。

#### **(参考)提出書類のPDF形式化について**

提出書類のPDF形式での保存方法等についての補足説明となります。参考にしていただき作成ください。

(1)各書類をPDF形式にする

[事前準備]

デスクトップに新規フォルダ(任意の名称)を作成し、提出書類の保存場所を定める。(システムにアップロー ドする際に参照しやすくなります)

①ダウンロードした書式(Word 形式)等の Word で作成されたファイルを PDF 形式で保存する方法

1.書式の通りに必要事項を入力

2.「名前を付けて保存」を選択

保存先「前述で作成した新規フォルダ」

ファイルの種類「PDF」を設定し「保存」

②紙等に印刷された書類や各種原本(定款、履歴事項全部証明書等)を PDF 形式で保存する方法

1. 複合機等の「スキャン」機能を使用する

2.保存先「前述で作成した新規フォルダ」

読取形式(または保存形式)「PDF」を設定し「スキャン」

(2)フォルダをzipファイル化する

PDF形式で保存した書類のうち、個別アップロードの対象となっていないファイルについてはひとつのフォ ルダに格納し、zipファイルへの変換が必要となります。

1.「その他の書類」という名称のフォルダを新規作成し、該当するPDFファイルをすべて格納する

2.1のフォルダを右クリックし、「送る」→「圧縮(zip形式)フォルダ―」を選択

3.zipファイル化されたフォルダを「その他の書類」にアップロードする

#### **3.3「事務所更新登録」画面**

建築士事務所登録受付システムにログイン後、トップページ内「登録申請手続き/事務所更新登録」画面か ら申請を行ないます。(入力作業中に提出書類のアップロードを求められますので「3.2.2 提出書類の準備」 に示した全てのファイルを参照しやすいようにご準備ください。)

#### **【入力作業に際しての確認事項】**

**(1)システムによる「新規・更新」のいずれかの手続を完了したことがある場合**

- ア.手続完了時点に登録された内容が「現在の登録内容」として自動的に反映し、表示されています。
- イ.「1登録事務所情報」画面~「5所属建築士」画面については入力作業せず表示された内容が「現在の
- 登録内容」に相違ないことを確認後 │ xヘ → │ をクリックし、各画面を進んでください。
- ウ.「6提出書類」画面では、提出書類のアップロード及び登録申請を完了してください。

#### **(2)システムを利用した「変更」手続のみ完了したことがある場合**

- ア.変更手続完了時点に登録された内容のみが「現在の登録内容」として自動的に反映し、表示されてい ます。
- イ.「1登録事務所情報」画面~「5所属建築士」画面では入力を求められた項目については「現在の登録 内容」の通り入力し、自動的に表示されている内容についても「現在の登録内容」に相違ないことを ご確認ください。作業完了後 | ※へ→ | をクリックし、次の画面へ進んでください。
- ウ.「6提出書類」画面では、提出書類のアップロード及び登録申請を完了してください。

#### **(3)システムを利用した初めての手続が「更新」の場合**

「1事務所情報」画面~「6提出書類」画面まですべての作業を行ってください。

#### **なお、3.3.1 「1 登録事務所情報」画面~3.3.6「6 提出書類」画面の操作説明は「(3)システムを利用し た初めての手続が「更新の場合」であることを想定しています。**

#### **※「現在の登録内容」を確認したい場合は登録課(電話 045-228-0755)にお問い合わせください。**

※未届の変更事項がある場合で、オンライン申請を希望される場合は「事務所変更届」の手続を事前に完了 する必要があります。(システムの仕様により、同時に手続することはできません。)

#### **3.3.1「1 登録事務所情報」画面**

「入力項目についての詳細説明」に従って、現在の登録内容の通りに「1 登録事務所情報」を入力し、画面右 下の「次へ」をクリックします。

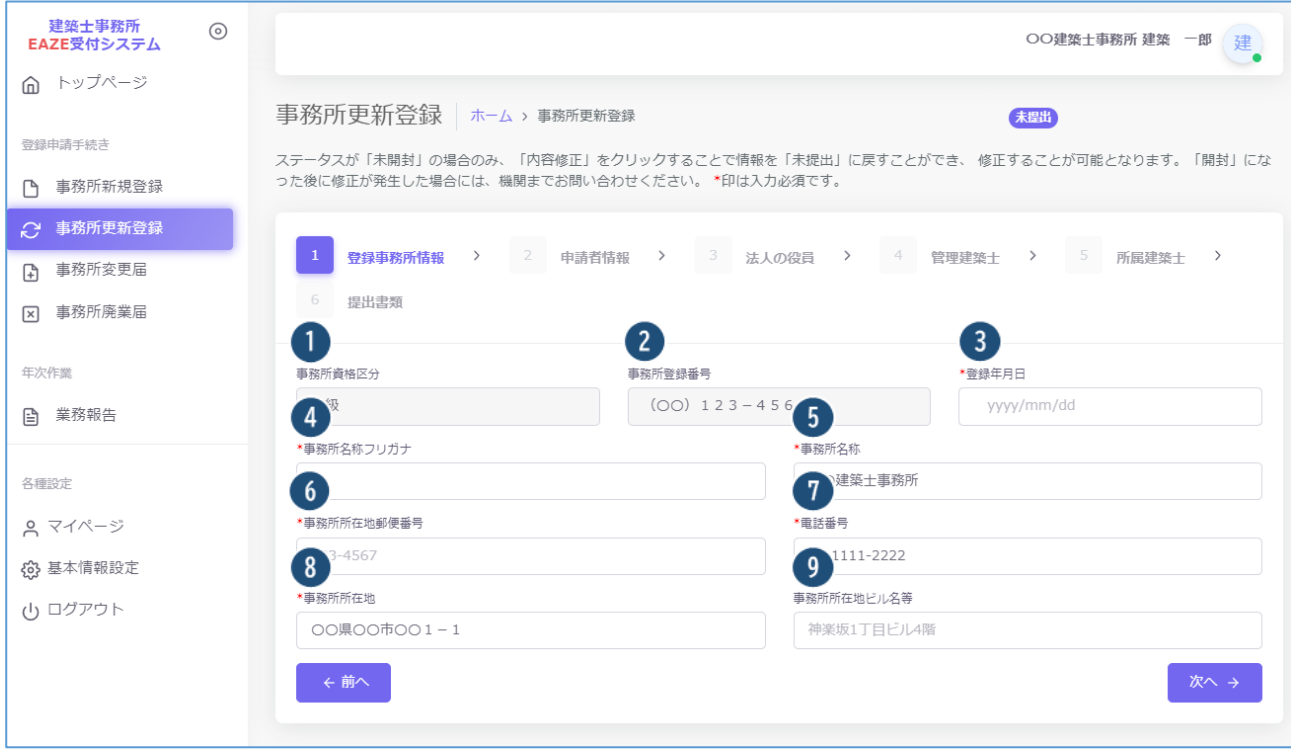

### かな入力 入力項目についての詳細説明

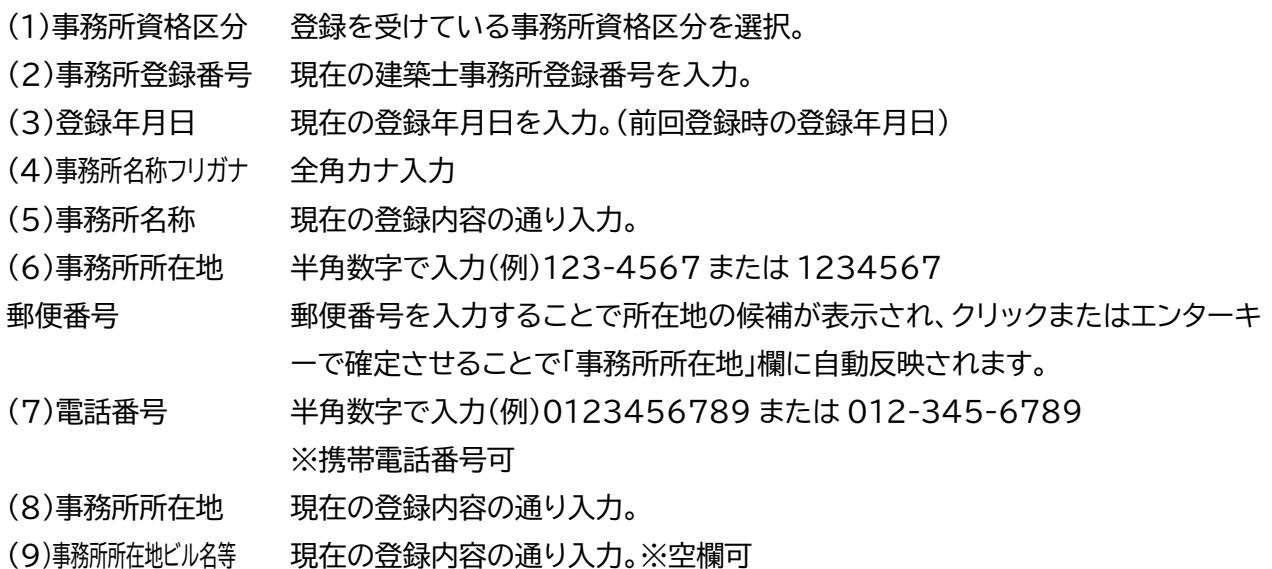

### **3.3.2「2 申請者情報」画面**

「入力項目についての詳細説明」に従って、現在の登録内容の通りに「2 申請者情報」を入力し、画面右下の 「次へ」をクリックします。

#### **(1)個人登録の場合**

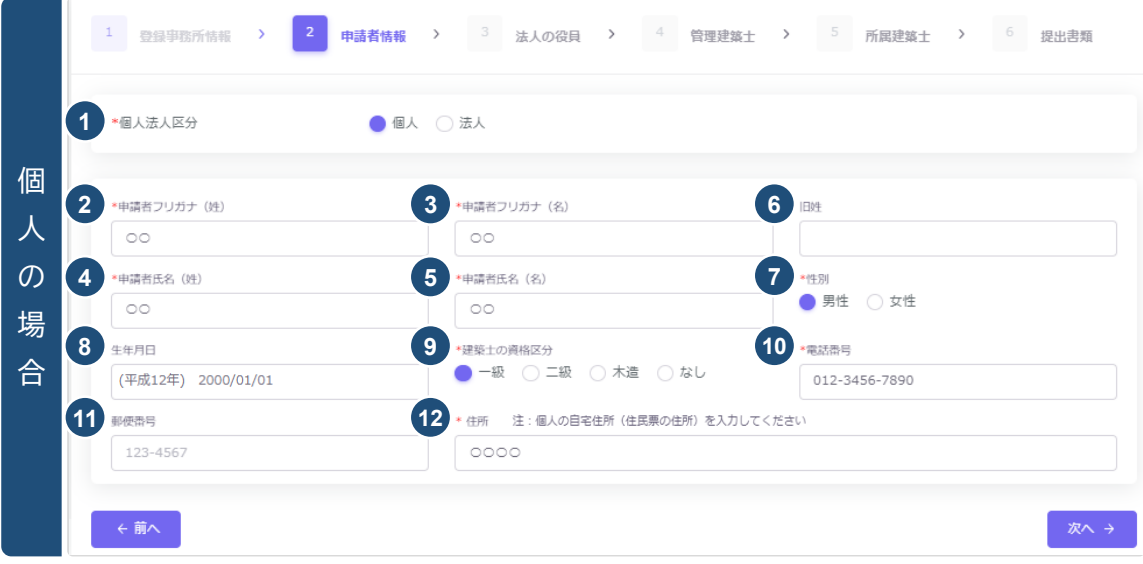

#### 入力項目についての詳細説明

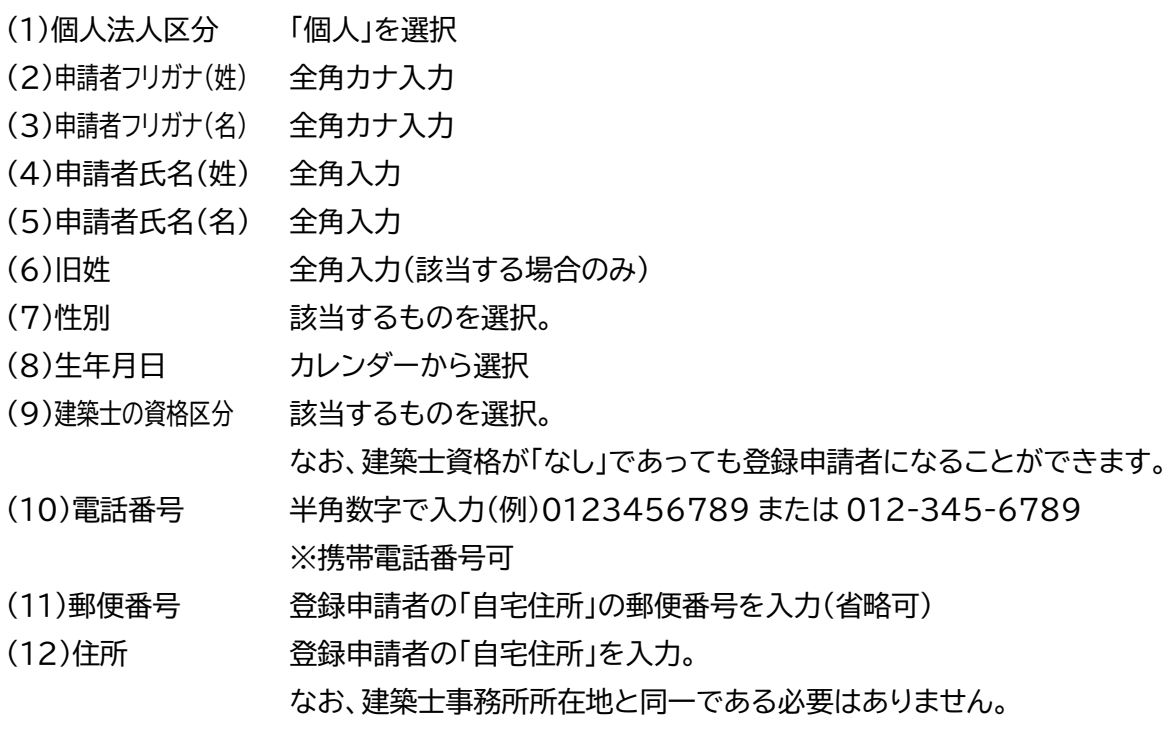

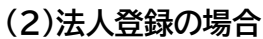

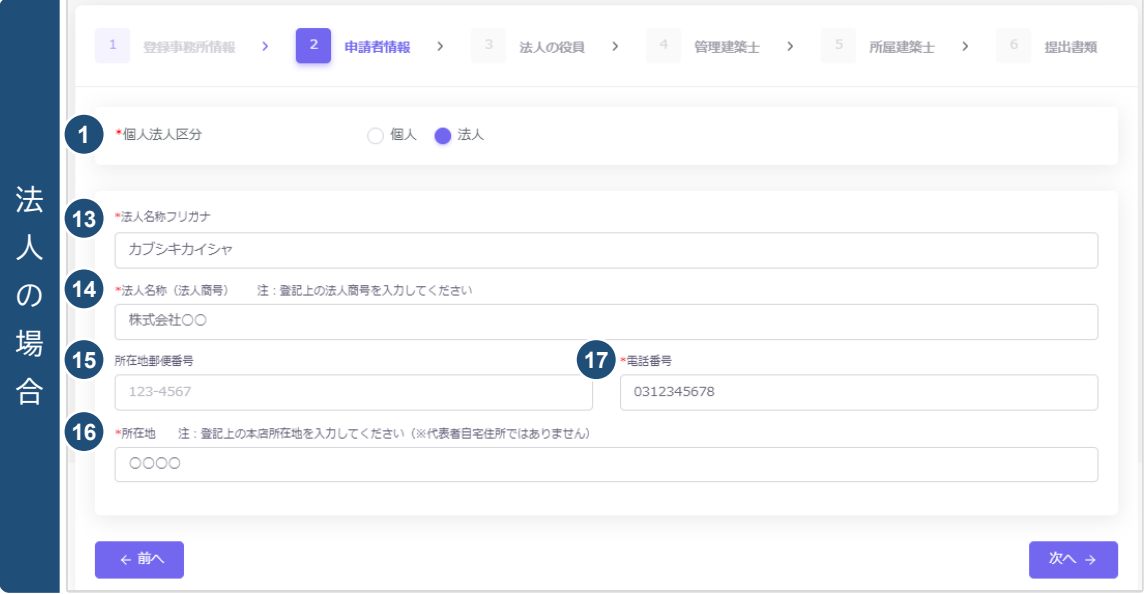

### 入力項目についての詳細説明

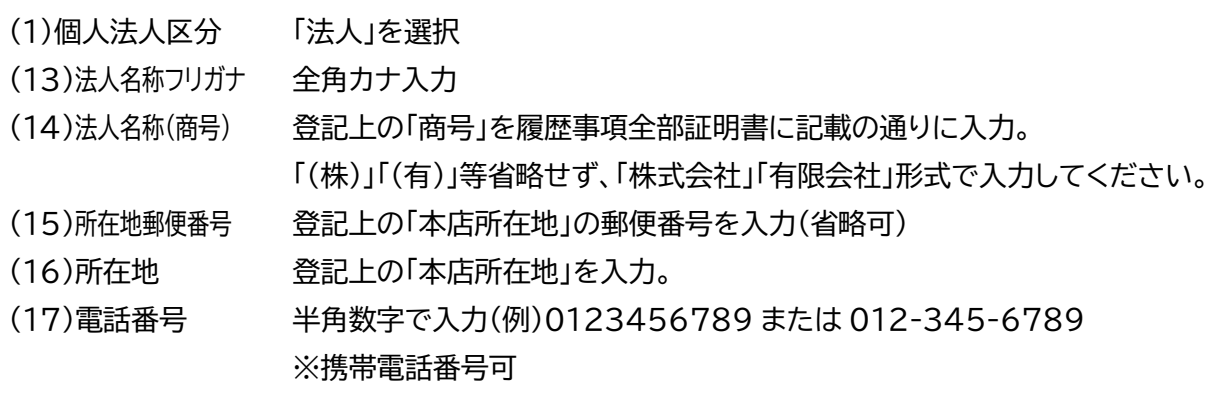

#### **3.3.3「3 法人の役員」画面 ※法人登録のみ**

「入力項目についての詳細説明」に従って、現在の登録内容の通りに「3 法人の役員」を入力し、画面右下の 「次へ」をクリックします。(役員を個別に入力し1名ずつ追加していく方法の他に CSV データ取込も可。)

なお、役員は履歴事項全部証明書に記載のある、代表取締役、取締役、代表社員等の代表権及び業務を執 行する権利を持つ役員について全員入力をしてください。(代理権を有する支配人、理事等も含まれます。) 「監査役」は含まれません。

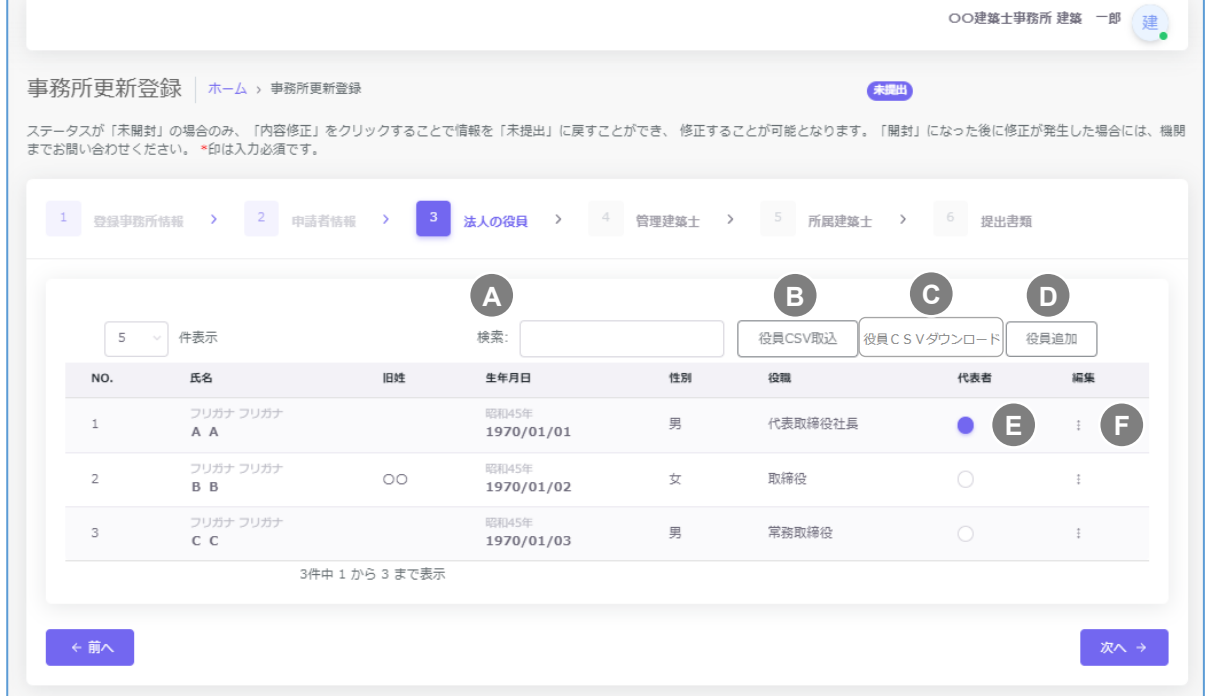

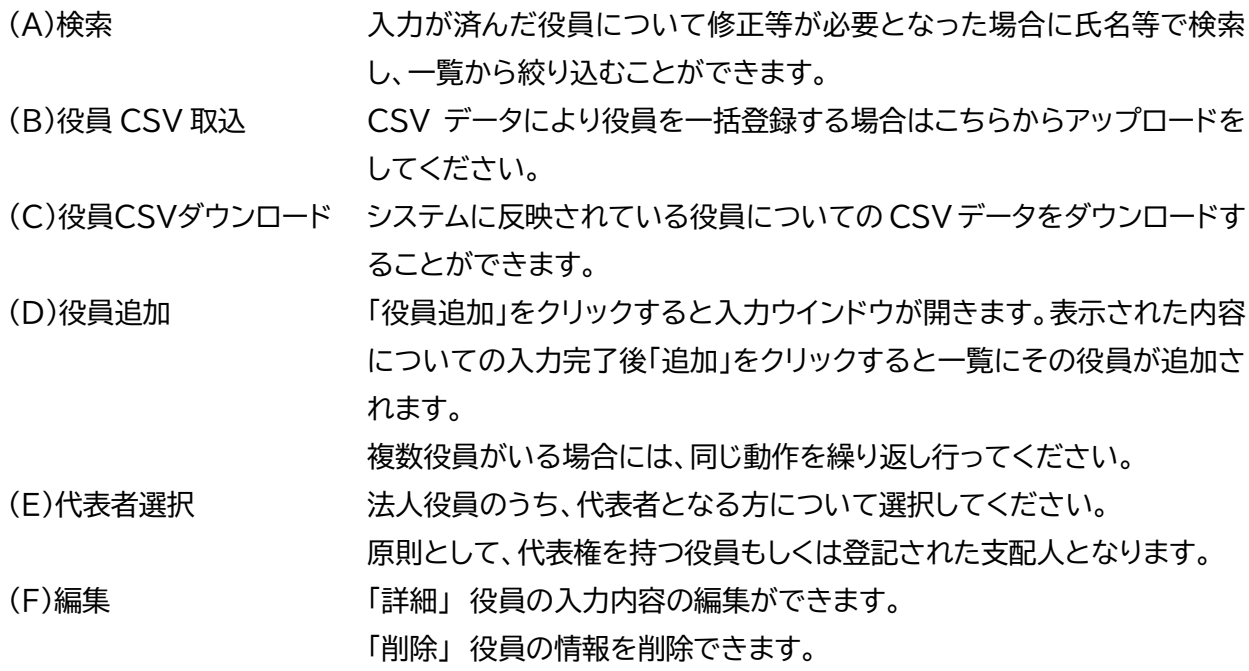

#### **(1)役員追加**

「役員追加」をクリックすると入力ウインドウが開きます。表示された内容についての入力完了後「追加」をク リックすると一覧にその役員が追加されます。複数役員がいる場合には、同じ動作を繰り返し行ってくださ い。

#### 入力項目についての詳細説明

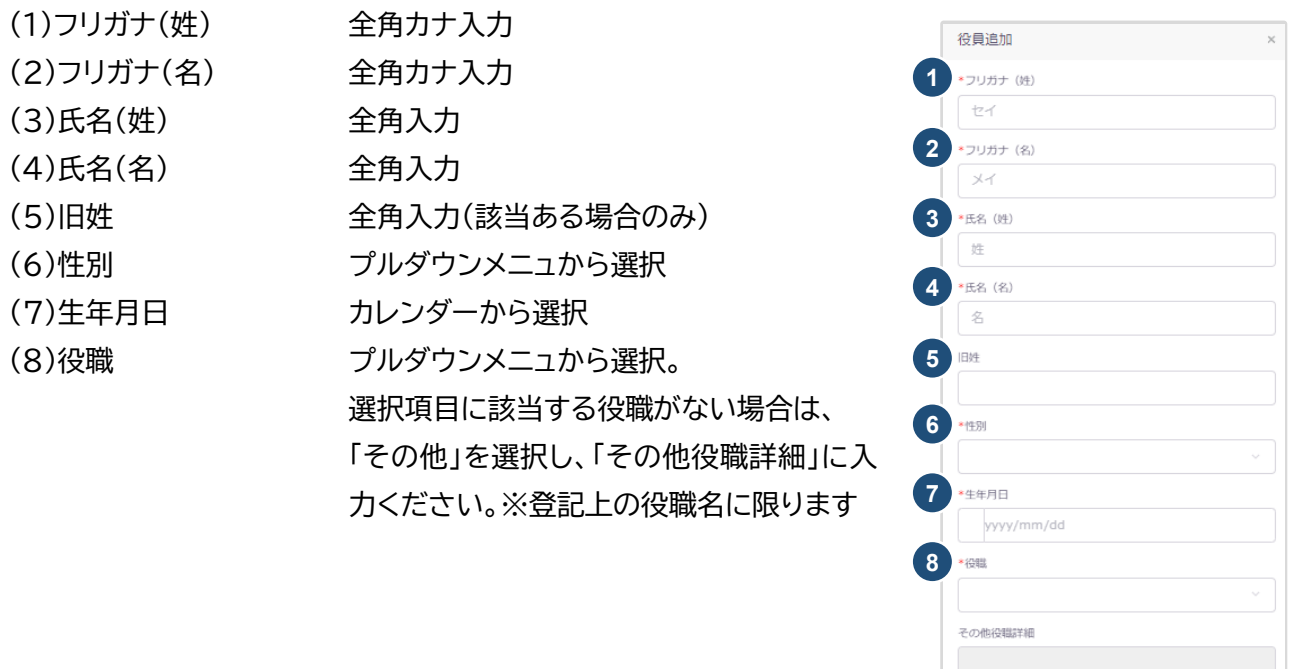

〔お願い〕神奈川県登録の場合、履歴事項全部証明書で確認することができる「登記上の役職名」のみで登 録をしております。(登記上に表れない役職については法人登記で正誤の確認が取れないため記載不要。)

追加

キャンセル

#### **(参考)役員CSV取込**

「登録受付システム/トップページ」画面内に表示されている「一括取込用 CSV に関して」から仕様説明、入 力例及びデータ作成用のフォーマットをダウンロードすることができます。

■一括取り込み用CSVに関して

建築士事務所新規登録、更新登録および変更届において、【法人の役員】と【所属建築士】のCSVファイルにより一括登録が可能です。

▷新規登録と更新登録

· 【法人の役員】のCSVの仕様および入力例については こちら からダウンロード可能です(エクセル形式)。

• 【法人の役員】の入力ファイルは以下よりダウンロード可能です。 エクセル形式は こちら (保存時にファイルの種類をCSV形式に変更してください。) CSV形式は こちら

①「仕様および入力例(入力例\_yakuin.xlsx)」により、入力ルール等を確認ください。 ②「入力ファイル(yakuin.xlsx または yakuin.csv)」を作成し CSV 形式で保存してください。 ③各タブにて「変更 CSV 取込」をクリックし、取込を完了させてください。

#### **3.3.4「4 管理建築士」画面**

「入力項目についての詳細説明」に従って、現在の登録内容の通りに「管理建築士」を入力し、画面右下の 「次へ」をクリックします。

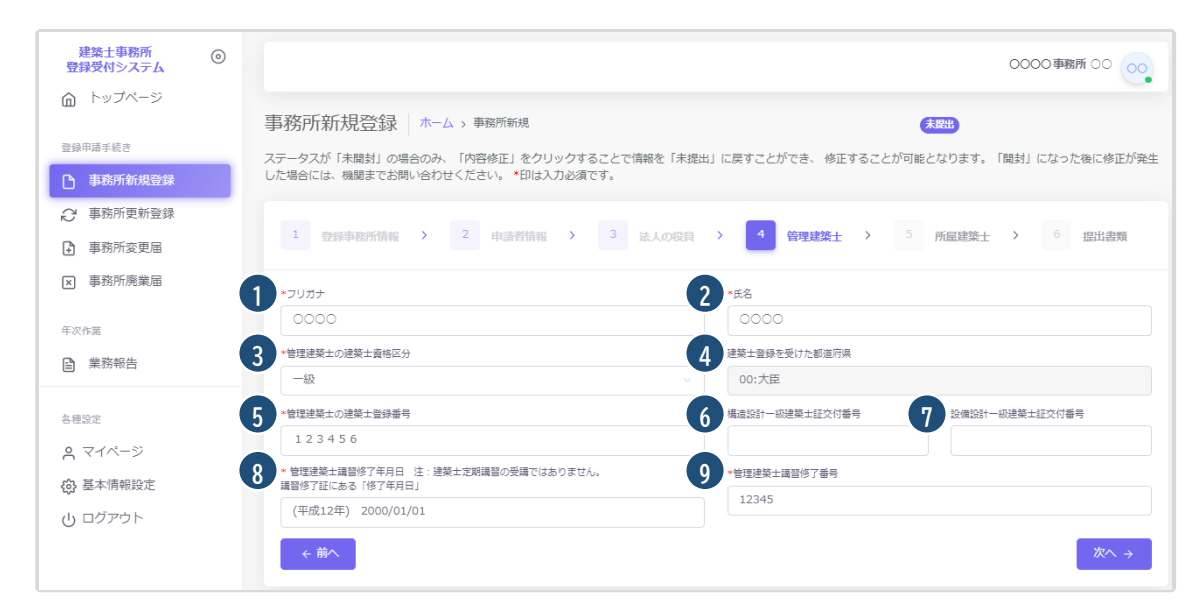

#### 入力項目についての詳細説明

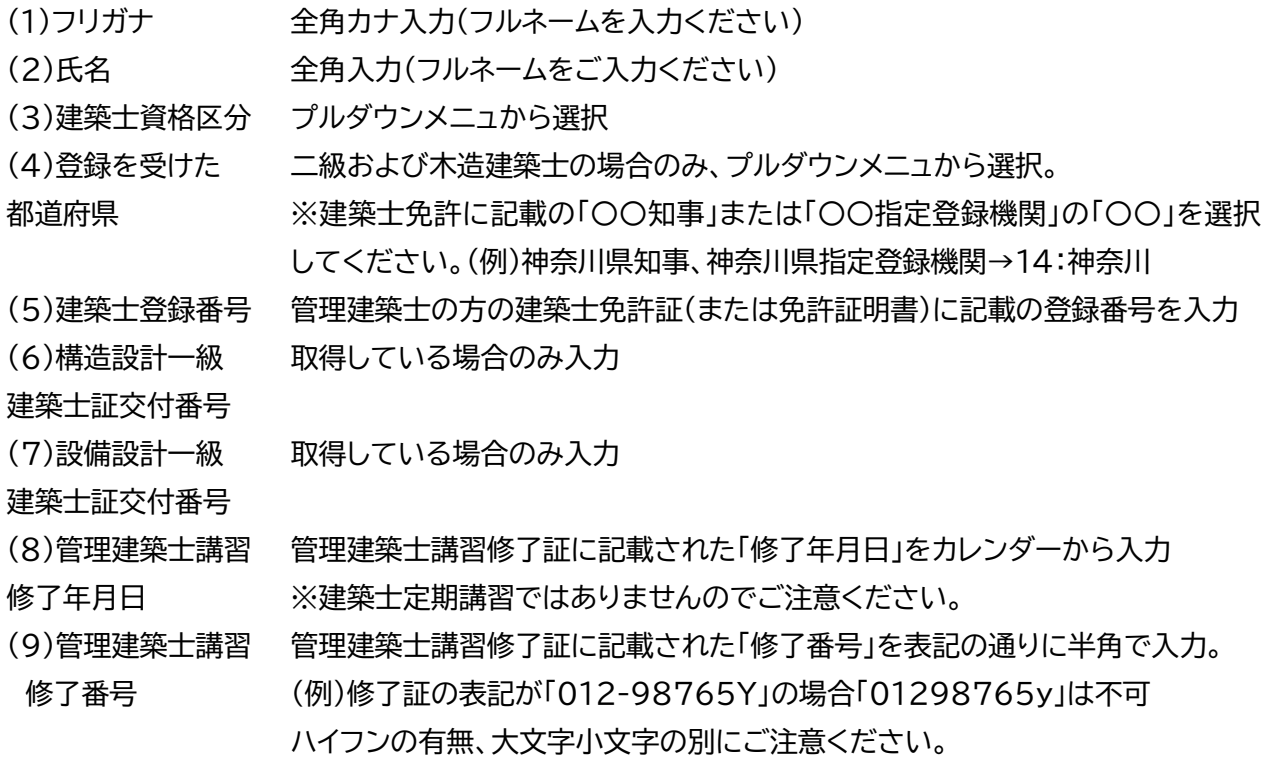

#### **3.3.5「5 所属建築士」画面**

「入力項目についての詳細説明」に従って、現在の登録内容の通りに「所属建築士」を入力し、画面右下の 「次へ」をクリックします。建築士を個別に入力し1名ずつ追加していく方法の他に CSV データ取込も可。)

※この画面で「管理建築士」を改めて入力する必要はありませんが「管理建築士も事務所に属する建築士= 所属建築士」であることから、自動生成される「(第二面)所属建築士名簿」には、管理建築士も記載されま す。システムエラー等ではありませんので、ご注意ください。

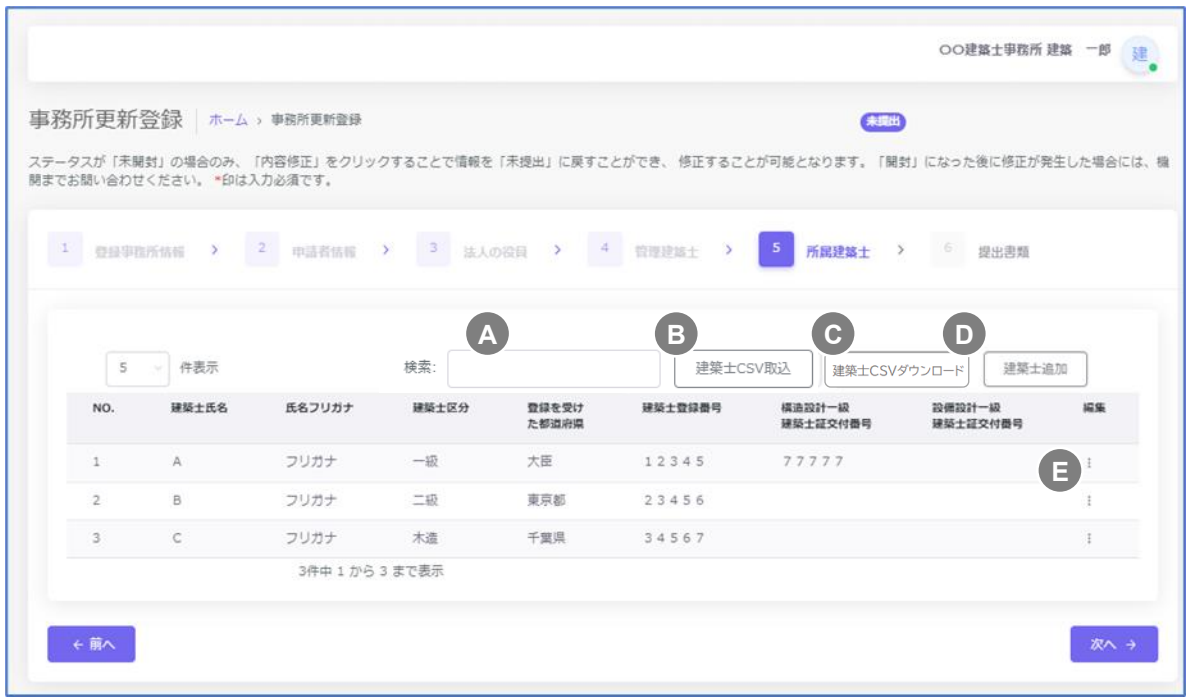

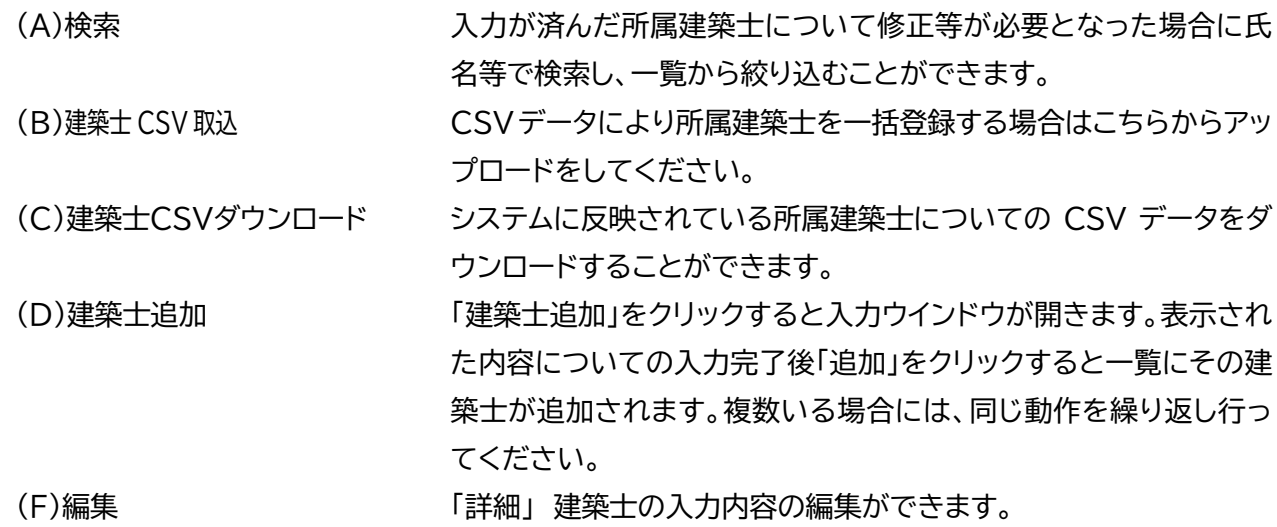

「削除」 建築士の情報を削除できます。

建築士追加 ※管理建築士を除く

追加

キャンセル

#### **(1)建築士追加**

「建築士追加」をクリックすると入力ウインドウが開きます。表示された内容についての入力完了後「追加」 をクリックすると一覧にその建築士が追加されます。複数いる場合には、同じ動作を繰り返し行ってくださ い。

#### 入力項目についての詳細説明

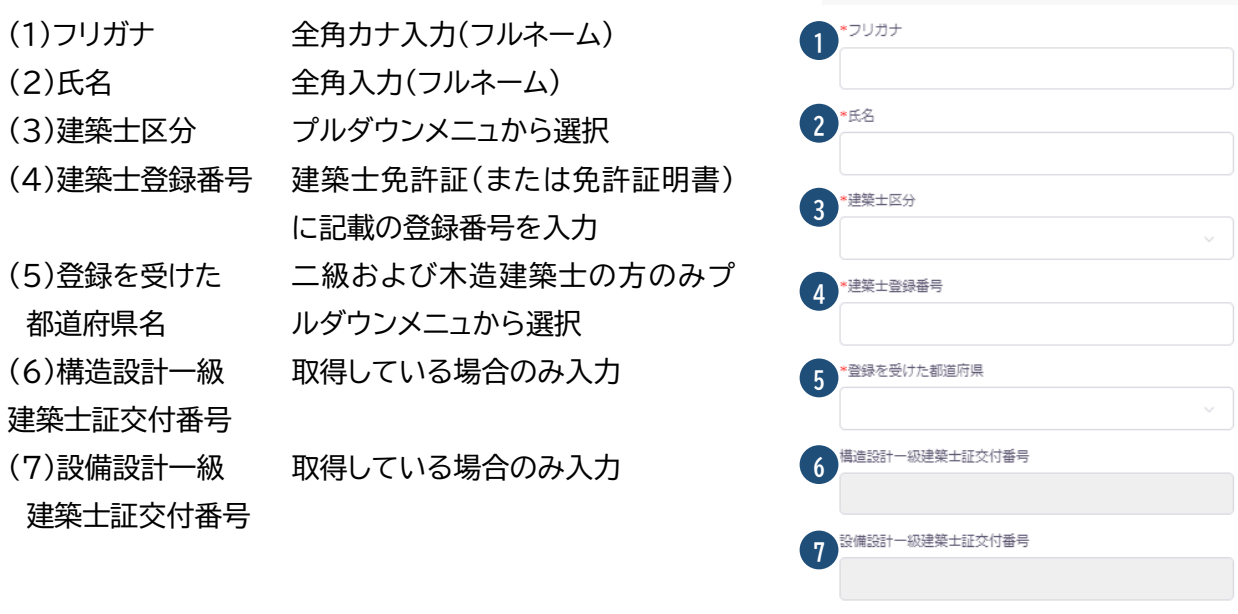

#### **(参考)建築士CSV取込**

「登録受付システム/トップページ」画面内に表示されている「一括取込用 CSV に関して」から仕様説明、入 力例及びデータ作成用のフォーマットをダウンロードすることができます。

■一括取り込み用CSVに関して

建築士事務所新規登録、更新登録および変更届において、【法人の役員】と【所属建築士】のCSVファイルにより一括登録が可能です。

▷新規登録と更新登録

·【法人の役員】のCSVの仕様および入力例については こちら からダウンロード可能です (エクセル形式)。

• 【法人の役員】の入力ファイルは以下よりダウンロード可能です。 エクセル形式は こちら (保存時にファイルの種類をCSV形式に変更してください。) CSV形式は こちら

①「仕様および入力例(入力例\_kenchikushi.xlsx)」により、入力ルール等を確認ください。

②「入力ファイル(kenchikushi.xlsx または kenchikushi.csv)」を作成し CSV 形式で保存してくださ い。

③「建築士 CSV 取込」をクリックし、取込を完了させてください。

※なお、CSVファイルを作成する際に「管理建築士」を入力する必要はありませんが「管理建築士も事務所 に属する建築士=所属建築士」であることから、自動生成される「(第二面)所属建築士名簿」には、管理建 築士も記載されます。システムエラー等ではありませんので、ご注意ください。

#### **3.3.6「6 提出書類」画面**

「3.2.2 提出書類の準備」で作成済の各提出書類を画面表示に従って順次アップロードしてください。

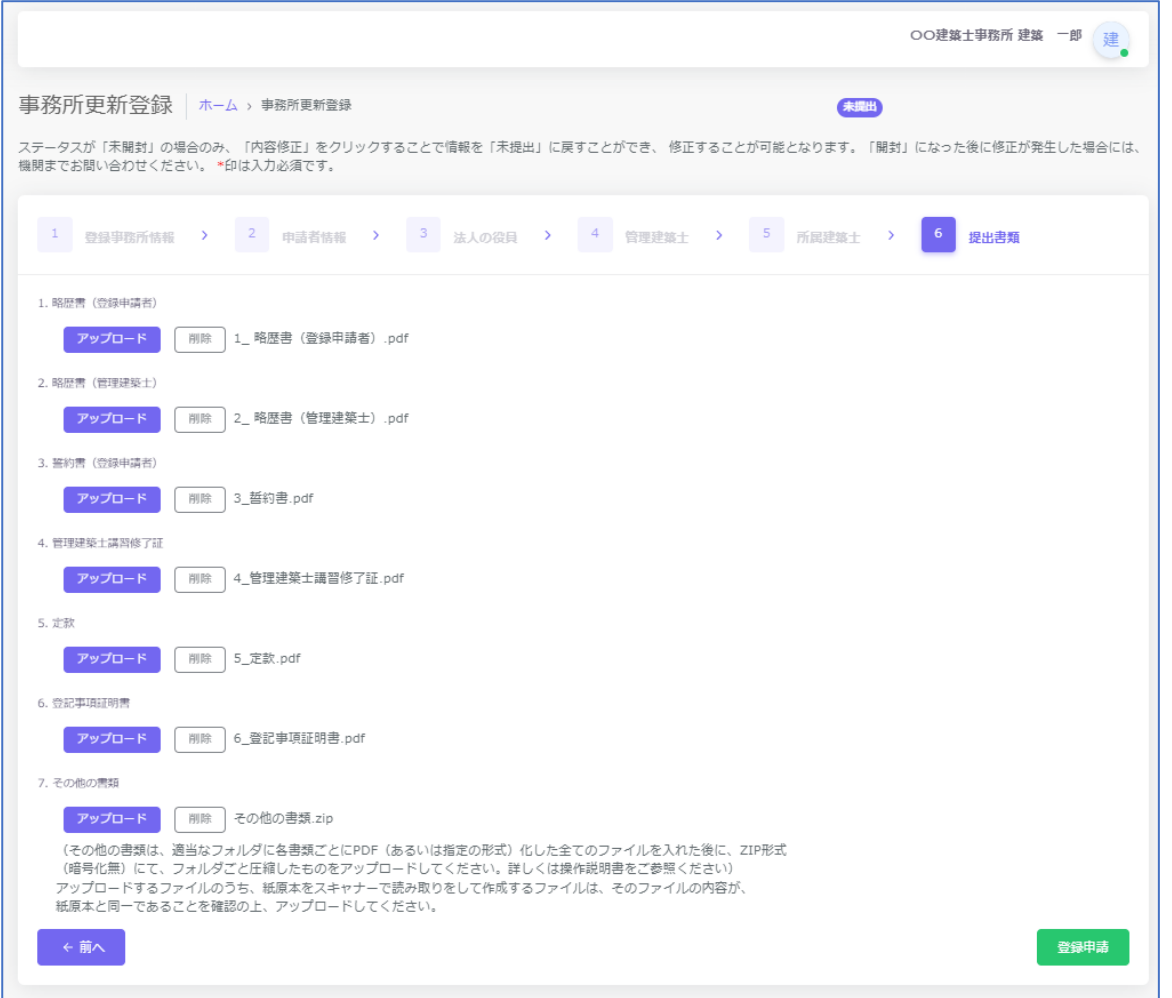

「アップロード」ボタンをクリックするとファイル選択を求められますので、任意の場所に保存した提出書類 から該当するものを選択し、「開く」をクリックしてください。自動的にアップロードされ、画面上にファイル 名が表示されます。

アップロードしたファイルが誤っていたり、内容に差し替えが必要となった場合には「削除」をクリックし、再 アップロードを行ってください。

### **3.4 登録申請**

「3.3.6 提出書類」画面のアップロード完了後、画面右下の 整録申請 をクリックすると確認ウインドウが 表示されます。 実行 をクリックし、更新登録申請を完了してください。

## 更新登録申請が完了しました

※この時点では「更新登録」は完了しておりません。神奈川県指定事務所登録機関である(一社)神奈川県<br>神策!恵務所抱合にオ石借金ない中請が平理された後、宮本が開始されます。 建築士事務所協会にて不備のない申請が受理された後、審査が開始されます。

更新登録が完了するまでの標準的な日数は「受理後 2週間から3週間」となり、登録完了後に登録機関よ り通知されます。

#### **3.4.1登録機関からの通知**

システムによる「更新登録」の申請後、手続の進捗状況については下記の方法で通知されます。

- (1)お知らせメールの自動送信
- (2)システム上のステータス表示
- (3)システム内「質疑応答」機能

#### **3.4.2「お知らせメール」の自動送信**

システムから自動送信されるメールの件名は先頭に【建築士事務所登録受付システム】が表示されます。 また、以下のタイミングでお知らせメールが自動送信されます。

- (1)更新登録の申請が完了 「更新登録申請のお知らせ」
- (2)不備があるため登録機関が申請を差し戻し 「差し戻しのお知らせ」
- (3)登録機関が申請に不備がないことを確認し受理 「更新登録受理のお知らせ」
- (4)登録機関からの問合せ等があったことを通知 「質疑応答のお知らせ」
- (5)建築士事務所の登録が完了「更新登録完了のお知らせ」

#### **3.4.3「システム上のステータス表示」**

システムによる「更新登録」の申請が完了すると「事務所更新登録」のホーム画面右上に「申請日時」が表示 され、右側にステータスがアイコンで表示されます。

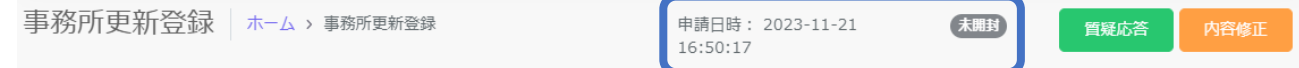

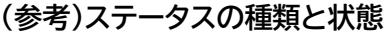

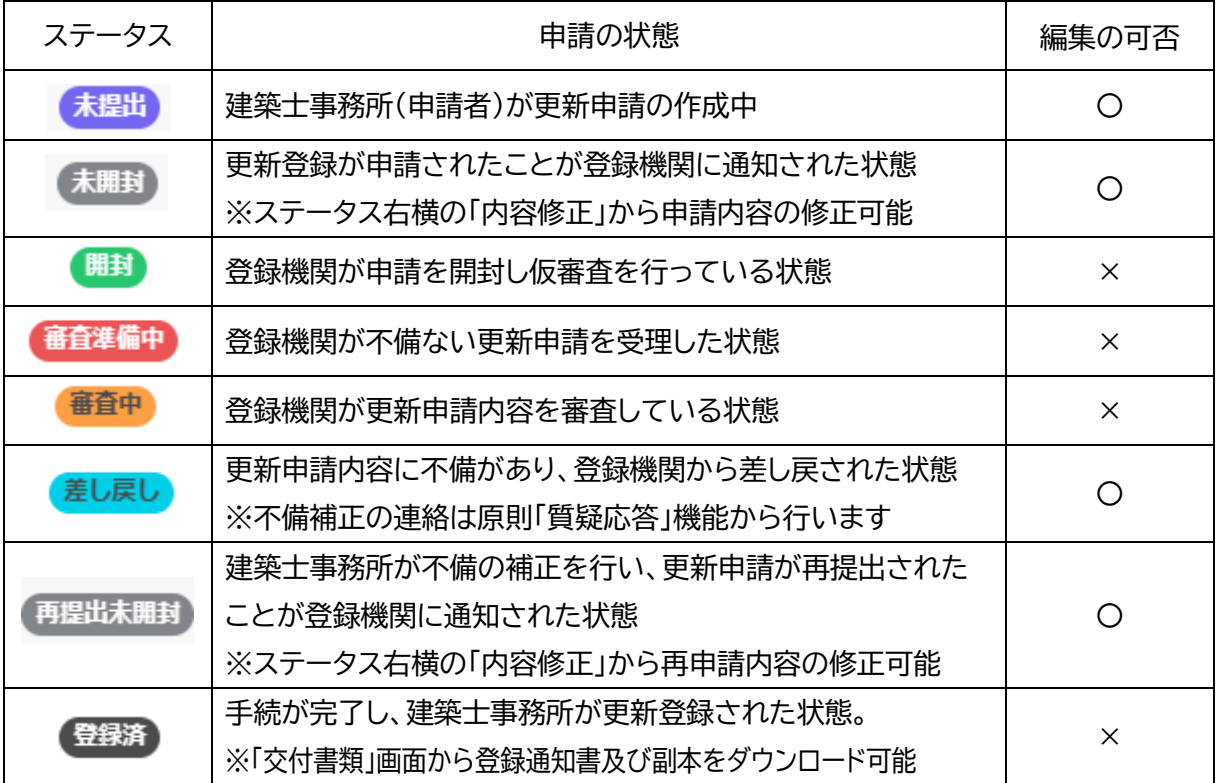

#### **3.4.4 「質疑応答」機能**

申請後の質疑、不備、確認事項等の連絡は原則として受付システム上の「質疑応答」機能で行ないます。

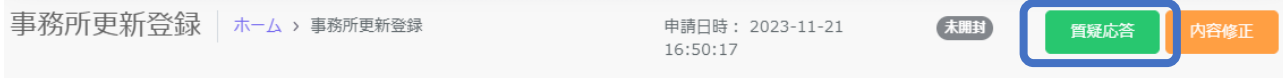

登録機関から質疑応答が送信されると「質疑応答のお知らせ」という自動送信メールが届きます。 システムにログイン後、申請中である手続の画面を開き、ステータス表示右横の「質疑応答」をクリックし 内容の確認及び返信を行ってください。不備等の補正が完了しなければ、審査が進められない可能性も ありますので、自動送信メールには十分ご注意ください。

また、申請者からの質疑について、その内容によっては当会からの回答に時間を要する場合があります。 なお、電話でのご連絡が必要となる場合もございますので、ご了承ください。

### **3.5 建築士事務所登録手続の完了と「交付書類」画面について**

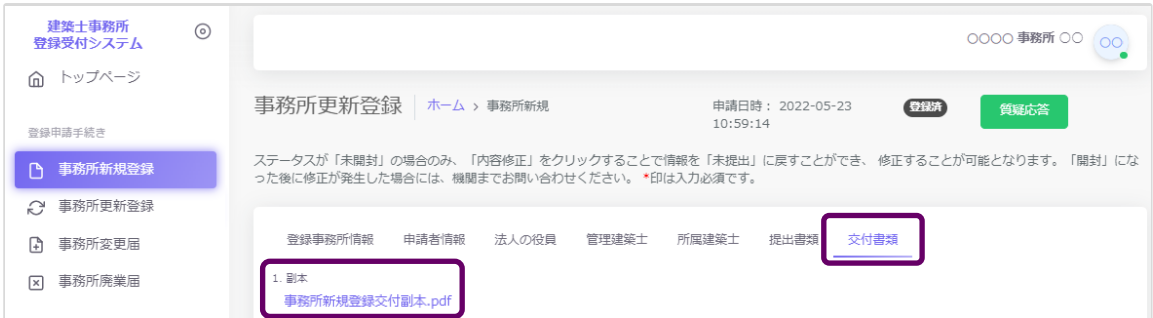

建築士事務所の更新登録が完了すると登録機関より「更新登録完了のお知らせ」が通知されます。

システム上では、ステータスが「登録済」に変わり、「交付書類」という画面が表示され、こちらよりPDF形式 の「登録申請書(副本)」および「建築士事務所登録通知書」をダウンロードしていただくことで登録に関する すべての手続が完了となります。

更新後の登録年月日及び登録期間は「建築士事務所登録通知書」により通知されますので、速やかにダウ ンロードをお願いいたします。

※オンライン申請の場合、交付書類の交付はすべて PDF 形式となり、紙による交付物はありません。 ※印字・製本された登録通知書・登録申請書(副本)を求める方は「郵送又は窓口」申請を行ってください。 ※印字された証明書類が必要な場合には「建築士事務所登録証明書(1部400円)※郵送・窓口のみ受付」 を請求してください。

利用者登録及び申請で入力した文字データの保存期限は無期限ですが、「提出書類」としてアップロードし たPDFファイル及びzipファイルは申請日から1年 3 ヶ月を超えた時点で自動削除されます。そのため副本 および通知書と合わせてご自身のデバイスへの保管をおすすめします。

## 建築士事務所が更新登録されました

### **3.6 2回目以降の作成、提出について(更新登録、変更届)**

システムによる初回手続完了した後、再度システムから更新・変更の手続を行う場合は各手続の画面にて

**新たに作成**

をクリックすることで直近の登録情報が自動反映された申請・届出画面に移動します。(入力やアップロード 可能な未申請・未届出状態)そのまま、各操作説明書の通りに申請・届出を行ってください。 なお、この操作により既存の登録データは閲覧不可となります。必要に応じて事前に副本をダウンロードす る等の対応をお願いいたします。

### **4 システムの管理**

### **4.1 マイページ**

本システムに登録されたユーザー本人の情報を閲覧・更新できます。

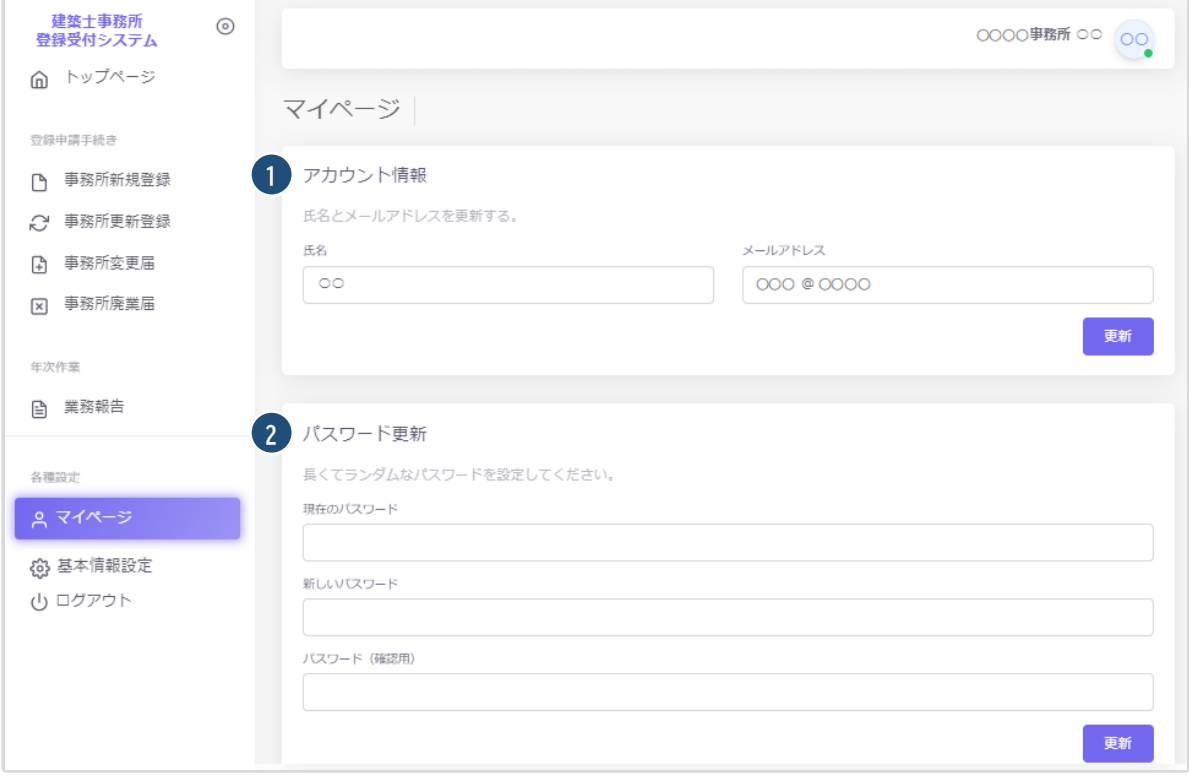

アカウント情報:現在登録されているユーザーの氏名、メールアドレスが表示されます。 変更をされる場合はそれぞれ上書きの上、「更新」をクリックします。 ※メールアドレスを更新した際にはパスワード再設定案内メールが届きます

パスワード更新:本システムのログインパスワードを更新される場合は、現在のパスワード、 新しいパスワードを入力の上、「更新」をクリックします。

### **4.2 基本情報設定について**

本システムの事務所に関する設定情報並びに、利用者の閲覧・追加・削除を行うことができます。 【注意】 事務所情報に変更が生じた際に、当該設定情報を変更するだけでは登録機関に変更届を提出した ことにはなりません。変更が生じた場合には、「変更届」を必ず提出してください。

#### **4.2.1「基本情報設定」の変更と「利用者」の追加について**

情報の編集、ユーザーの編集は管理者権限を付与されたユーザーのみ可能です。 以下、管理者画面の説明です。

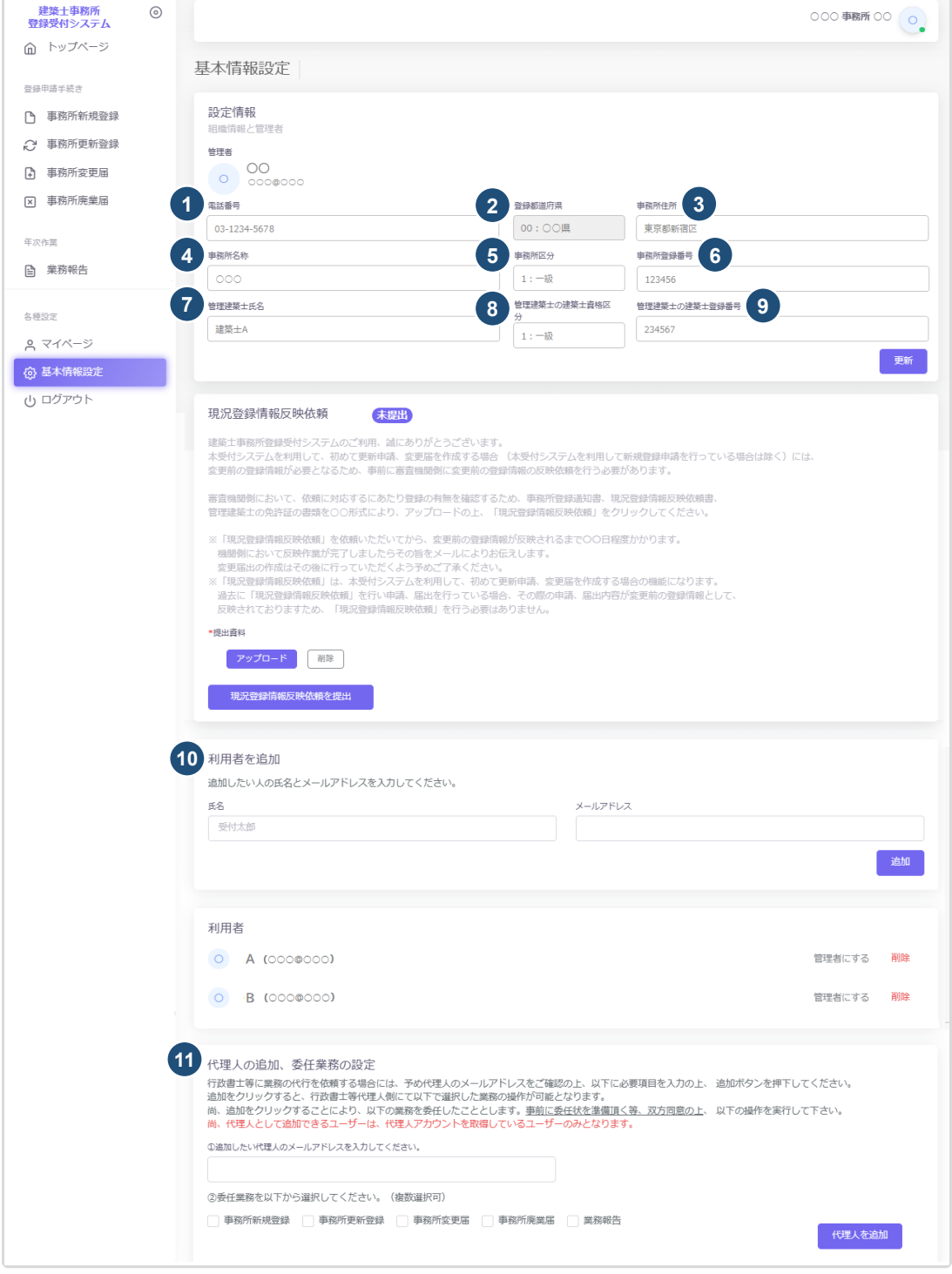

#### 各項目についての詳細説明

①~⑨の事務所の「設定情報」は、システム利用開始後、最初の新規登録/更新登録/変更届のいずれかの登 録が完了した時点で編集が不可となります(更新ボタンも非表示)。最初の登録完了までは、②の登録都道 府県を除き、変更が可能です。変更がありましたら、内容を変更の上、「更新」ボタンをクリックしてください。 なお、編集が不可となった後は、変更届にて該当の項目の変更が為された際に自動的に反映します。 事務所内で利用者を追加したい場合には、こちらに氏名、メールアドレスを追加し「追加」ボタンをクリック することで、新規に登録したメールアドレス宛に利用案内のメールが自動配信されます。そのメールに従っ て、パスワードを設定することで、新たな利用者による利用が可能になります。

登録の事務所内で、操作が可能なユーザーが一覧表示されます。「削除」ボタンをクリックすることで、ユー ザーの削除が可能です。

管理者が追加登録した「利用者」が「基本情報設定」画面を閲覧すると、以下のように表示されます。 基本情報設定情報、利用者情報ともに閲覧のみ可能となります。

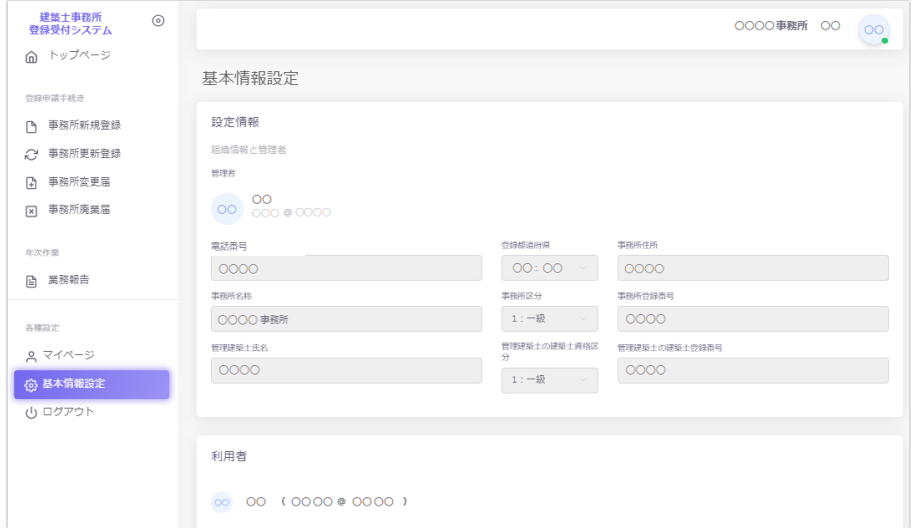

利用者登録済のユーザー(利用者)を管理者に変更する場合は、利用者一覧から該当ユーザー欄の「管理者 にする」ボタンをクリックすることで、管理者と利用者を入れ替えることができます。

管理者に設定できるのは事務所内ユーザーのみとなります。行政書士による代理アカウントは管理者に設 定することはできません。

※行政書士による代行業務に関しては、別途「業務代行機能利用設定」操作説明書をご参照ください。

#### **(参考)利用者登録していない新たなユーザーを管理者に設定する場合**

操作方法は「14[「管理者」と「利用者」について-「管理者」を変更する場合」](#page-34-0)をご参照ください。

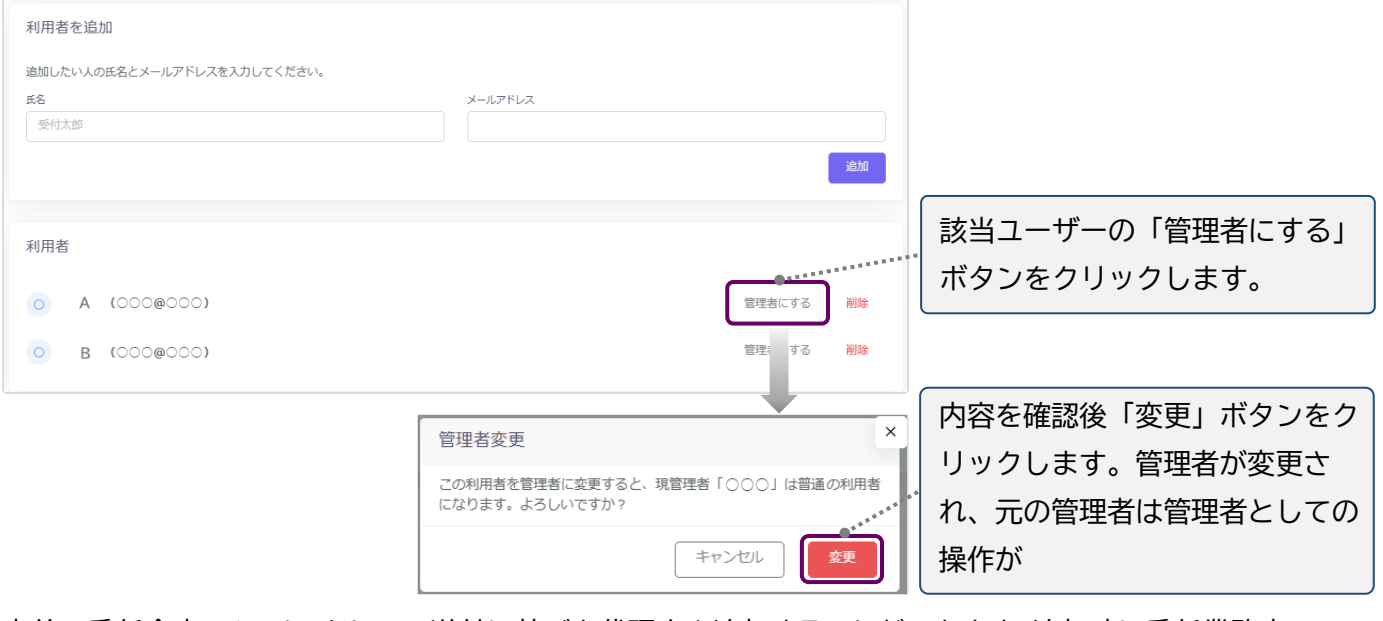

事前の委任合意、メールアドレスの送付に基づき代理人を追加することができます。追加時に委任業務内 容を選択することで、代理人の操作を必要なものだけに制御することが可能です。 代理人として追加できるユーザーは、代理人アカウントを取得しているユーザーのみとなります。

※行政書士による代行業務に関しての詳細は、別途「業務代行機能利用設定」操作説明書を参照願います。

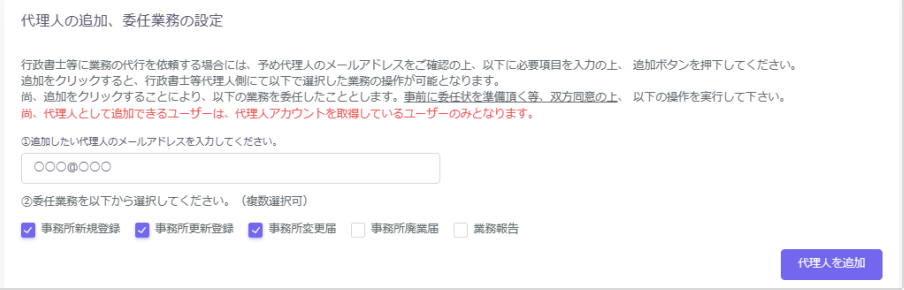

#### **4.2.2「管理者」と「利用者」について**

建築士事務所が、新規利用者登録をした際に登録を行った人が、本システムの最初の「管理者」になります。 「管理者」が新規に登録したユーザーが「利用者」となります。

#### **「管理者」と「利用者」の違い**

「管理者」と「利用者」は、メニュー上の「基本情報設定」ページの操作権限が異なります。 管理者:「新規登録申請をはじめとする各申請・届出等」の提出ができるほか、「基本情報設定情報」の修正、 変更が可能です。利用者の登録、削除ができるのが「管理者」となります。 利用者:「新規登録申請をはじめとする各申請・届出等」の提出ができます。

#### <span id="page-34-0"></span>**「管理者」を変更する場合**

人事異動や退職等、「管理者」を変更する場合(利用者登録されていない方に変更する場合)には、画面左側 メニューの「マイページ」より氏名とメールアドレスを変更してください。メールアドレスを変更した時点で、 パスワードの再設定メールが届きます。

新しい「管理者」は、届いたメールよりパスワードを設定してご利用ください。

利用者登録されている方を管理者にする場合は、「基本情報設定」の利用者一覧から該当の利用者欄の「管 理者にする」ボタンをクリックすることで、「利用者」を「管理者」に変更することができます。

※管理者に設定できるのは事務所内ユーザーのみとなります。行政書士による代理アカウントは管理者に 設定することはできません。

#### **「管理者」が必ず行うこと**

「管理者」の最も重要な役割は、ユーザー(利用者)管理です。特に人事異動や退職等を理由に、本システム を利用しなくなった「利用者」は、必ず削除するようにしてください。利用者が登録されたままの場合は、引 き続き本システムにログインし、各機能の利用が可能な状況ですので、ご注意ください。 「利用者」の削除を失念等していた場合による、問題、トラブルについて、一般社団法人神奈川県建築士事

#### **「管理者」「利用者」のアカウントロックについて**

務所協会はいかなる責任も負いません。

ログイン失敗時等におけるユーザーのアカウントロックは設定していません。

#### **4.2.3 ログアウトについて**

左メニュー又は右上の氏名アイコンより、本システムからログアウトできます。ログアウト後は、ログイン画面 が表示されます。

本システムは、最後のアクセスから 30 分間操作をしないと、自動的にログアウトとなります。 画面右上の「×」印で画面を閉じた場合も、一定時間で自動的にログアウトとなります。 ログアウトした際には、再度ログイン願います。

#### **4.2.4 申請データの保存期間について**

利用者登録及び申請等で入力した文字データの保存期限は、無期限です。 アップロードした PDF ファイル及び ZIP ファイルは申請日から 1 年 3 ヶ月を超えた時点で削除される可 能性があります。必要なデータは、必ずダウンロードし保存願います。

**神奈川県指定事務所登録機関 一般社団法人神奈川県建築士事務所協会 <https://j-kana.or.jp/> TEL045-228-0755(登録課)**